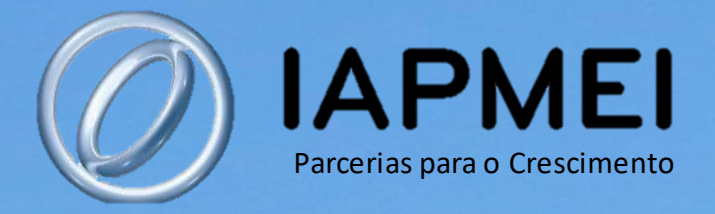

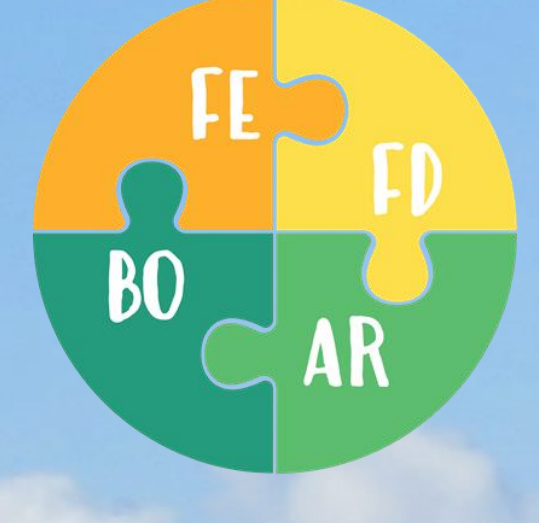

## PLATAFORMA

TECNOLÓGICA

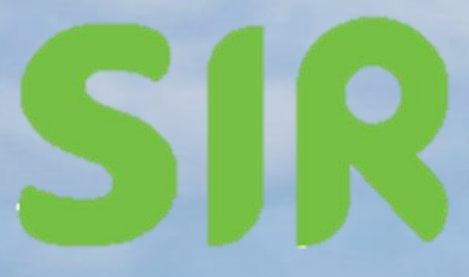

BACK OFFICE Aspetos gerais Guia Visual

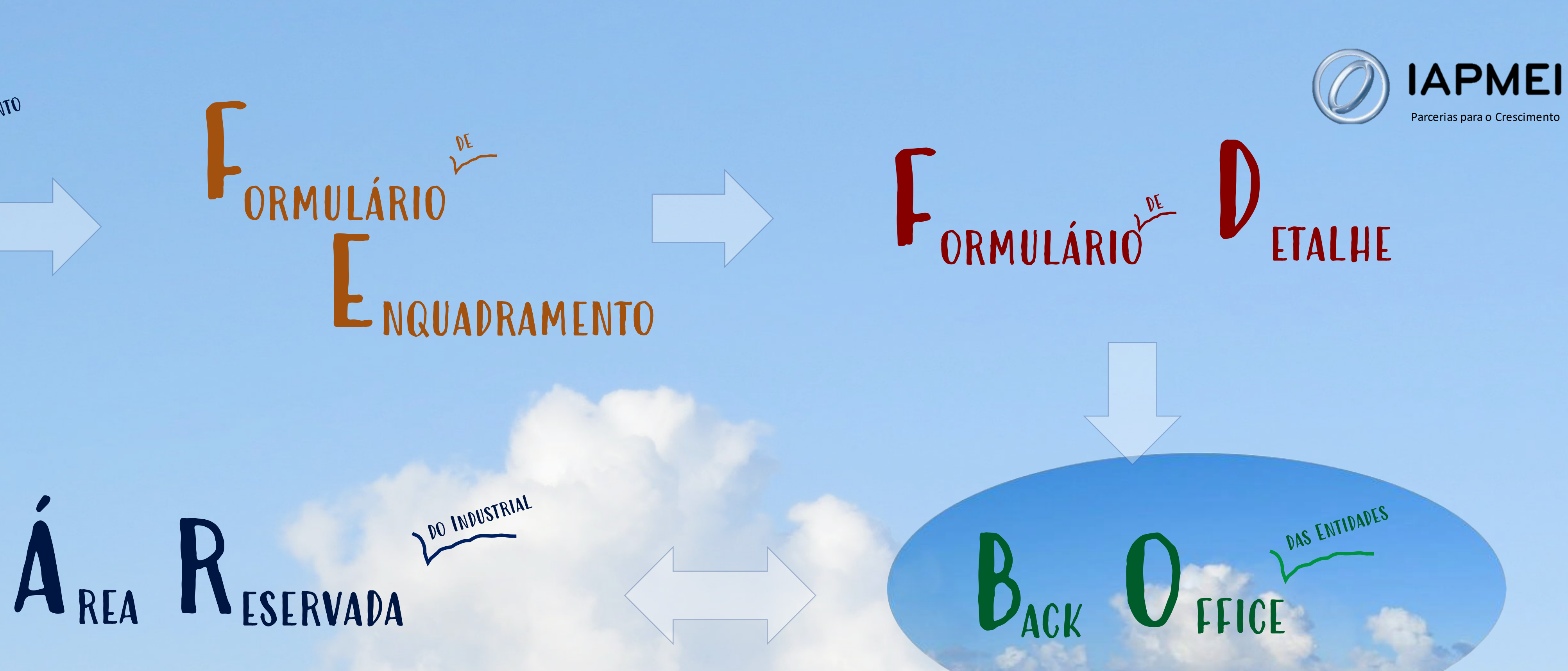

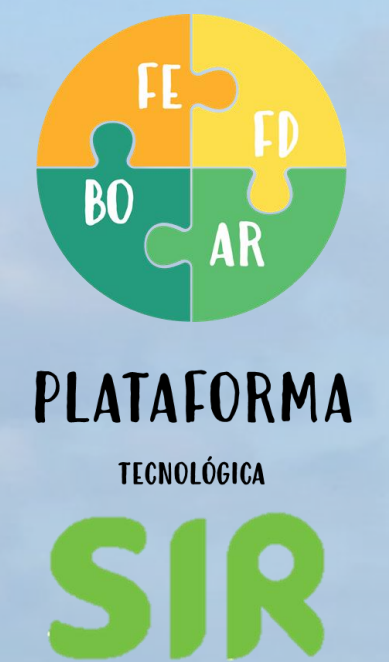

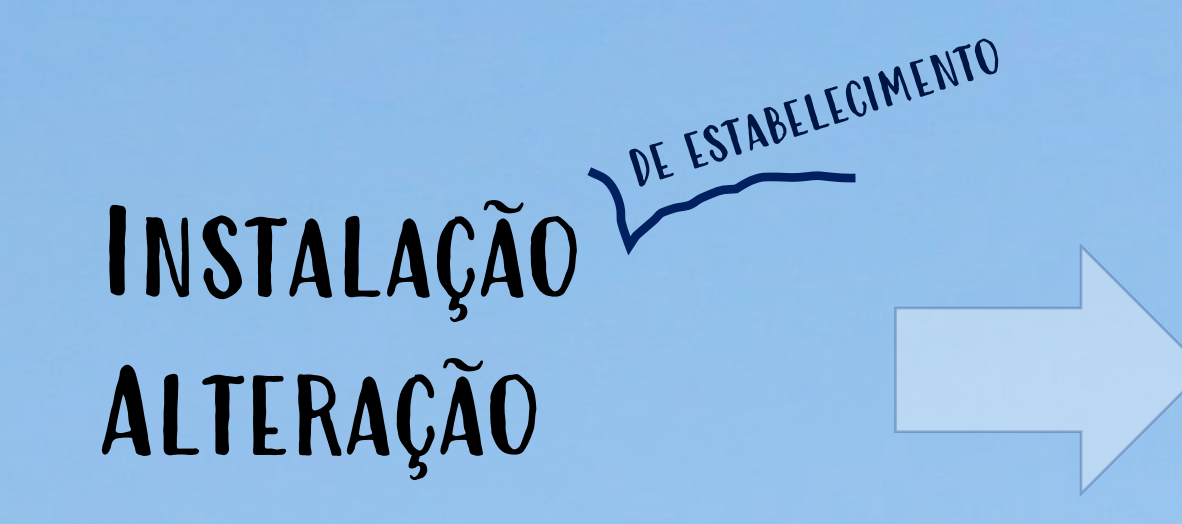

O **BU** é a componente da plataforma tecnológica SIR usada pelas entidades públicas que intervêm no licenciamento industrial.

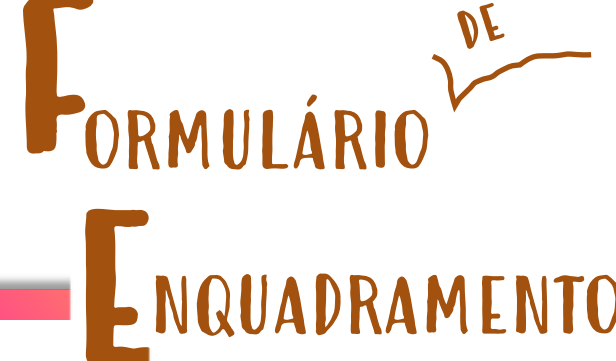

## INSTALAÇÃO<sup>VE ESTABELECIMENTO</sup> Alteração

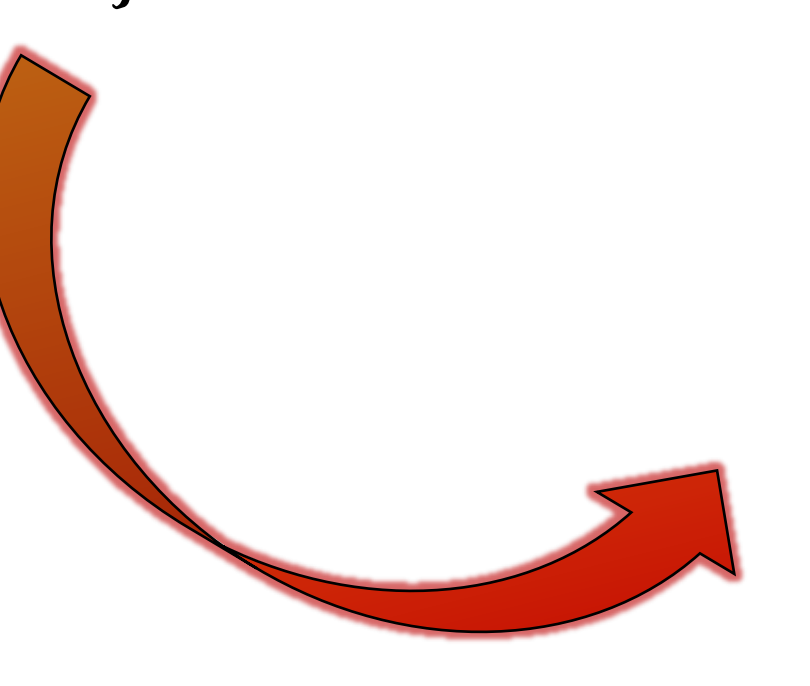

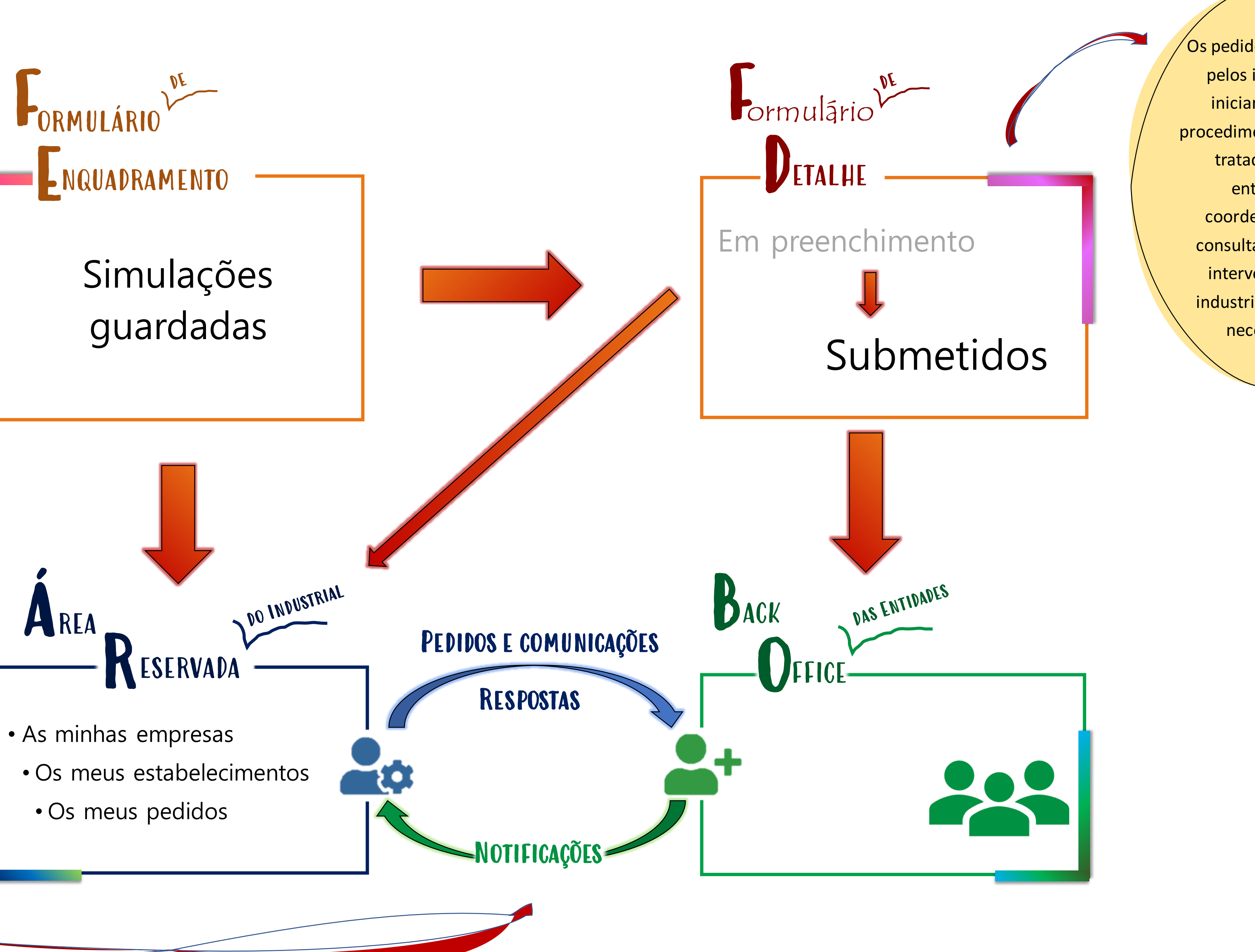

 $\sqrt{\mathsf{Os}}$  pedidos efetuados pelos industriais iniciam, no BO, procedimentos que são tratados pelas entidades coordenadoras e consultadas, com a intervenção dos industriais, quando necessário.

O sistema funciona com o suporte de notificações e alertas que são gerados quando os intervenientes (entidades e industriais) efetuam determinadas ações.

## Entidades COORDENADORAS: IAPMEI, DRAP, DGEG, CM, INCM, SGZER

Entidades FISCALIZADORAS: ASAE E CM

## Entidades CONSULTADAS: APA, CCDR, ACT, DGAV, DGEG, CM, ARS

# Utilizadores do BackOffice

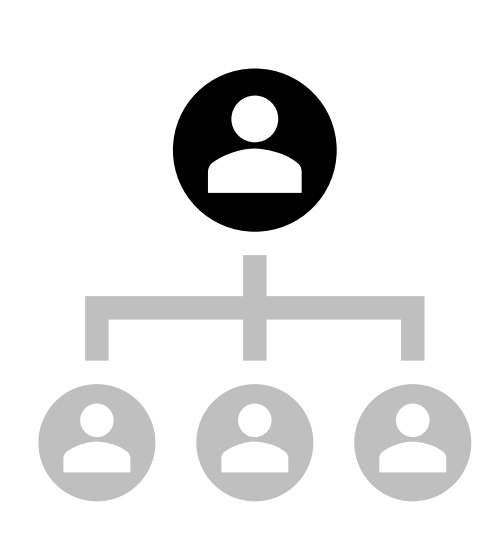

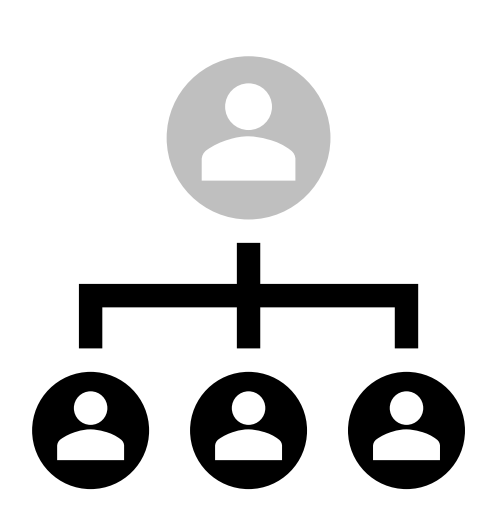

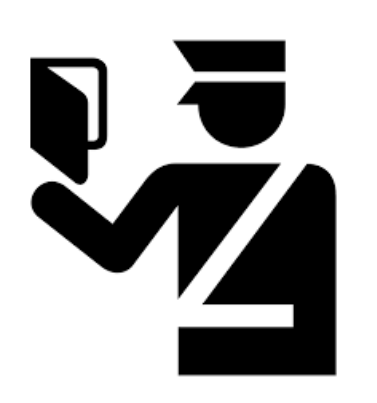

## TRAMITAR PROCEDIMENTOS

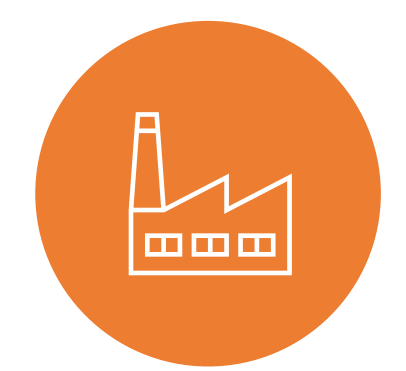

ÁREA DE SUPORTE

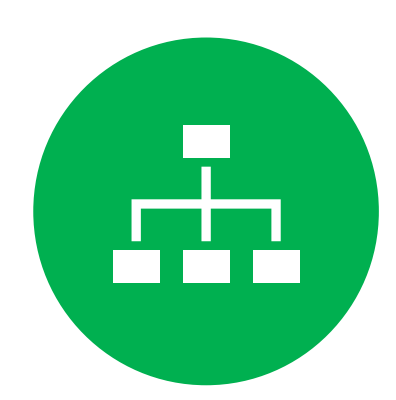

RELATÓRIOS

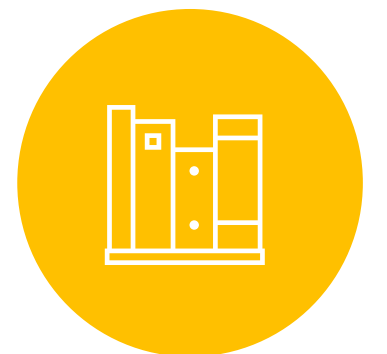

ESTABELECIMENTOS

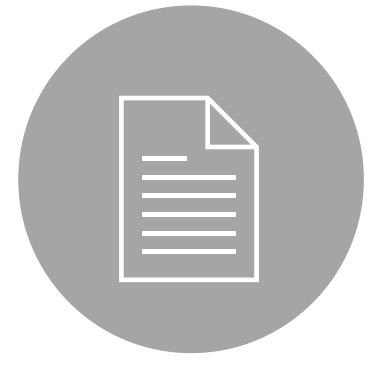

# Funcionalidades do BackOffice

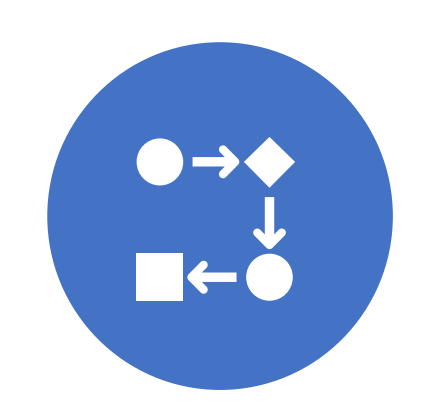

ÁREA DE ADMINISTRAÇÃO

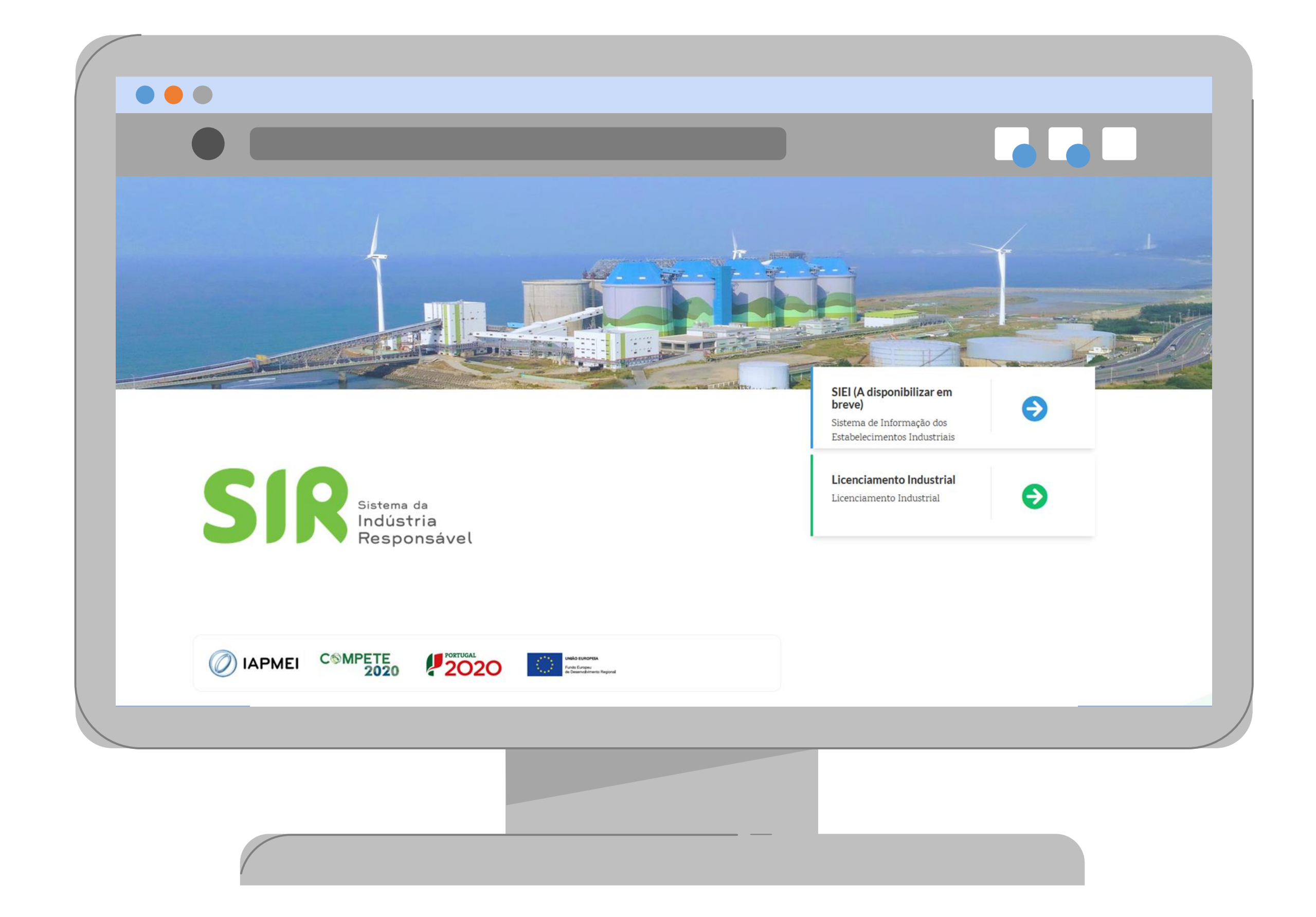

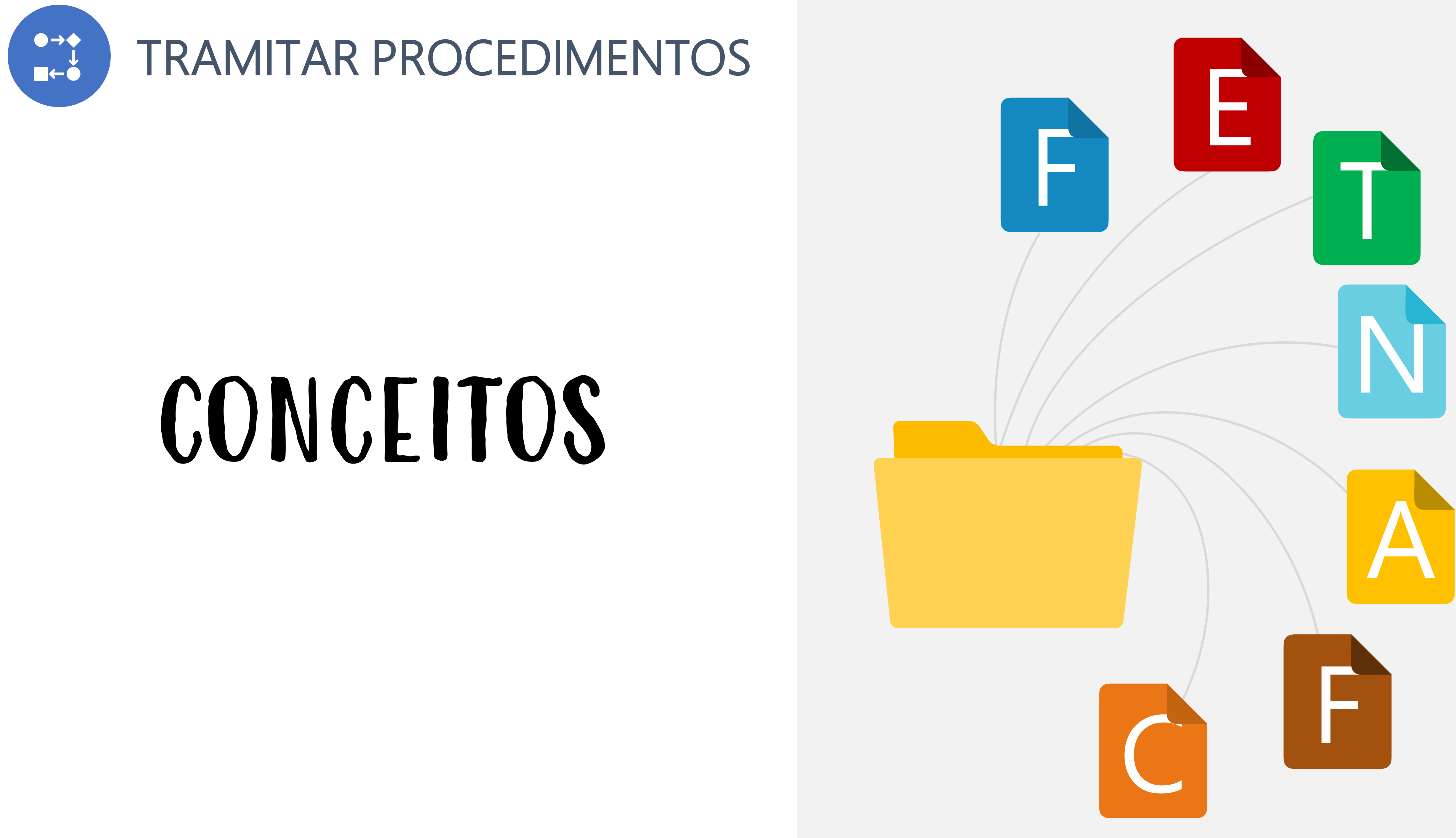

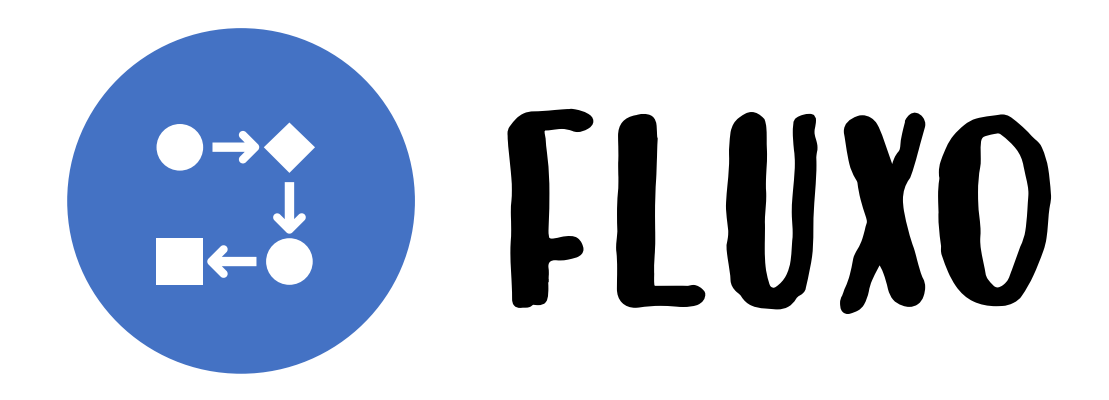

etapas por que um procedimento de licenciamento O **FLUXO** é a sequência organizada e predefinida de passa, desde que um pedido é submetido até que a sua tramitação é concluída.

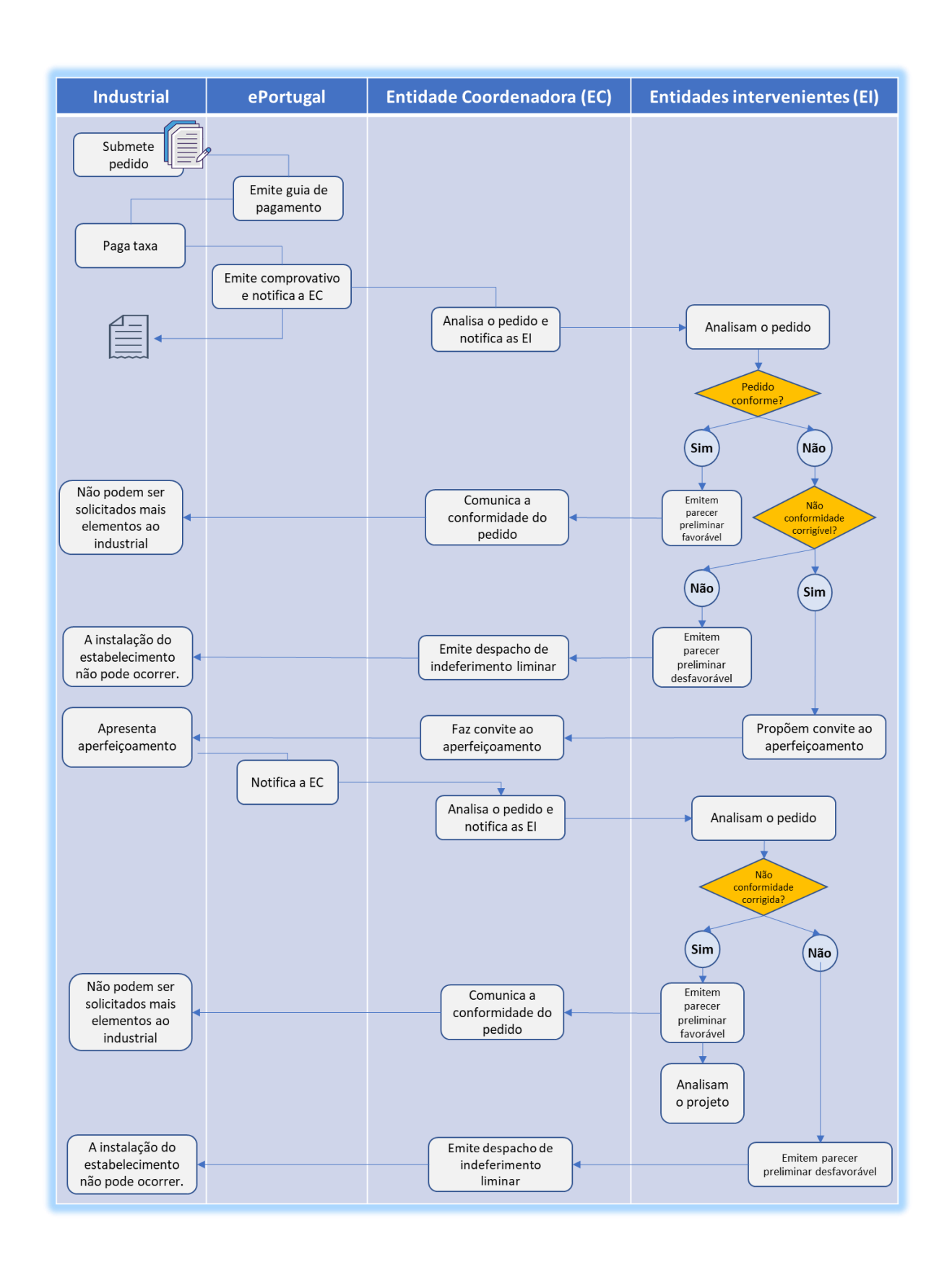

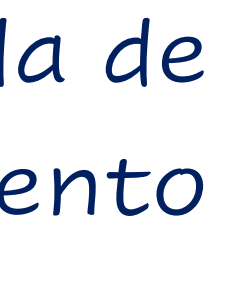

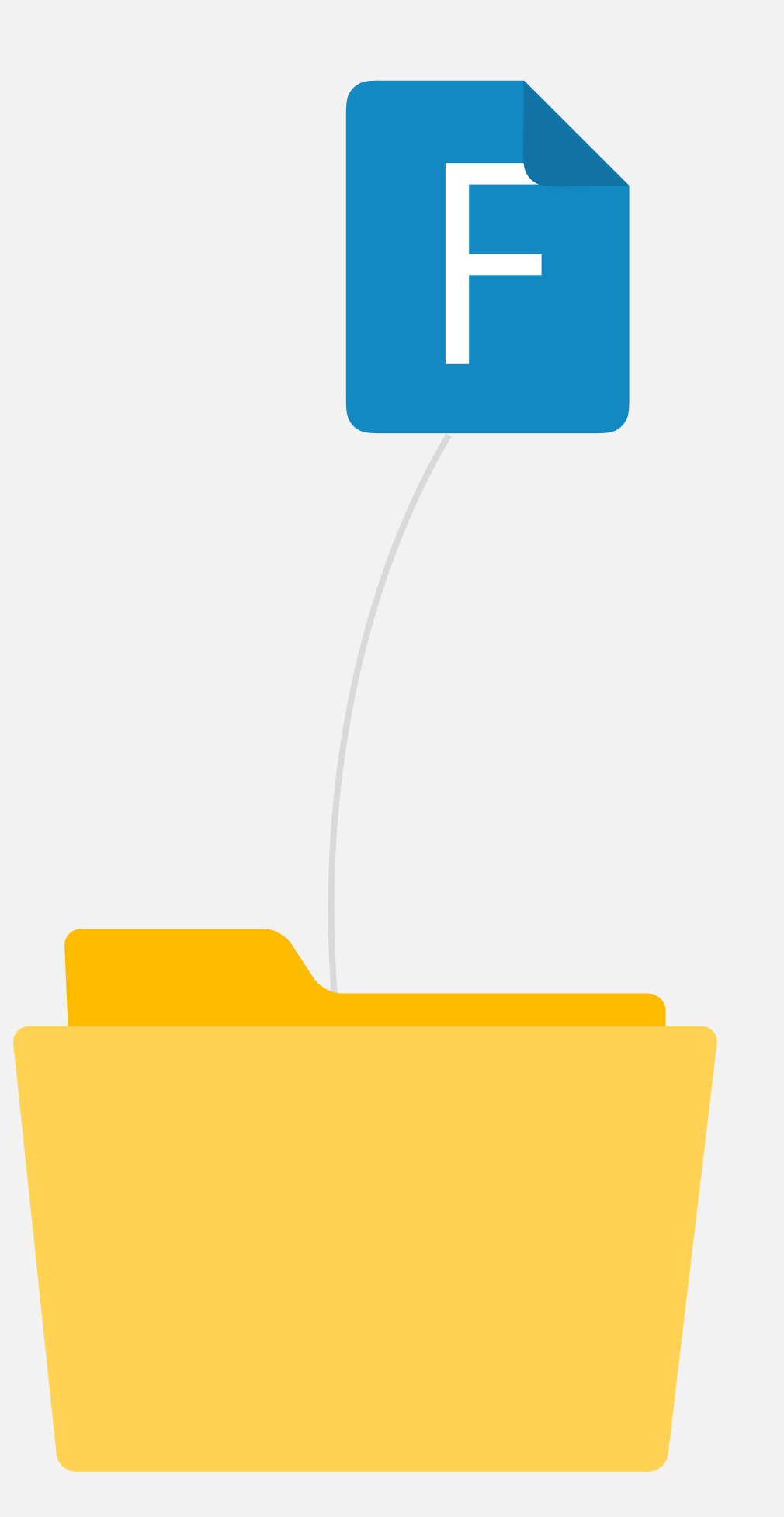

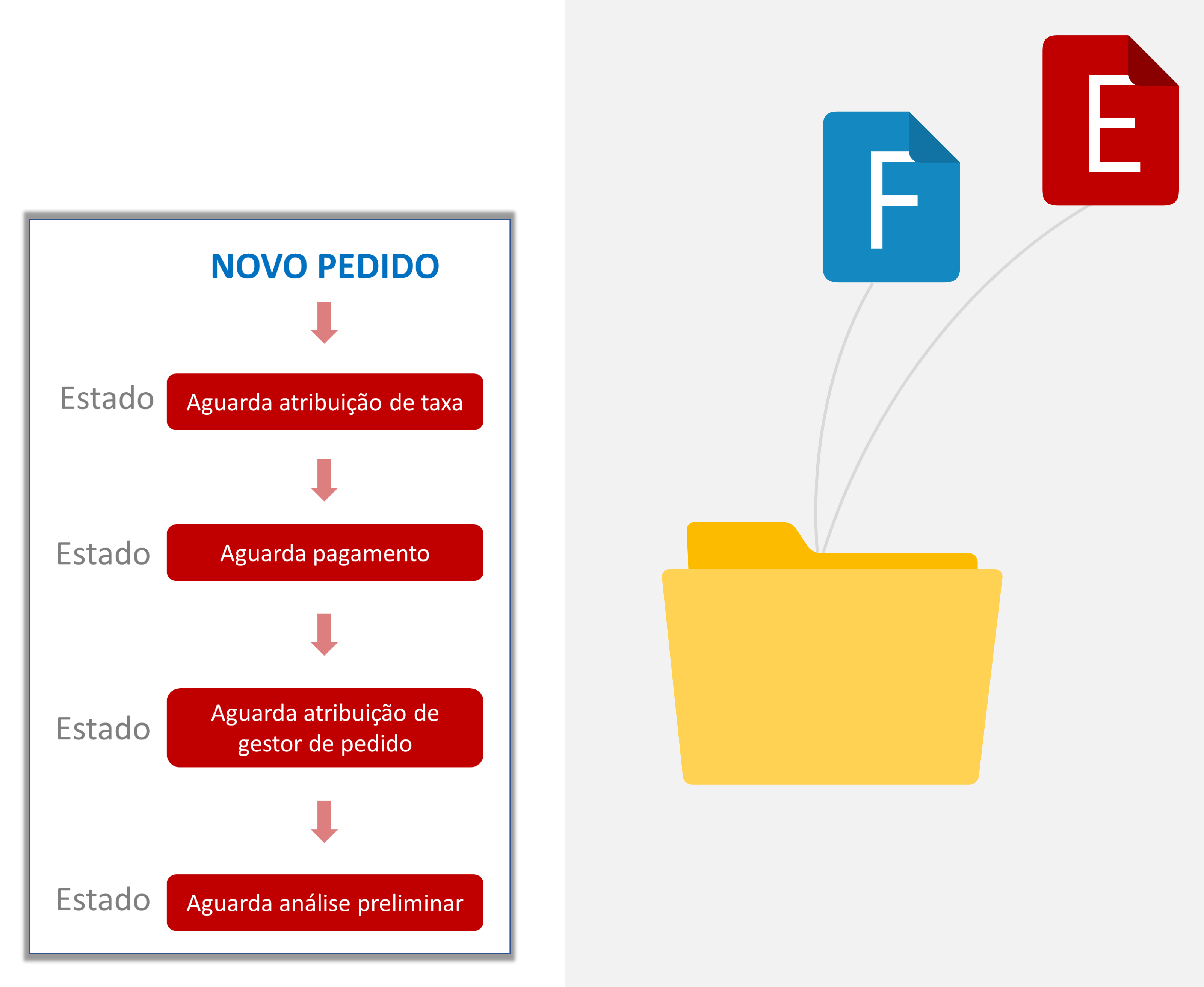

## Os **ESTADOS** são as etapas por que os procedimentos passam. A cada momento, um procedimento encontra -se sempre num **ESTADO** .

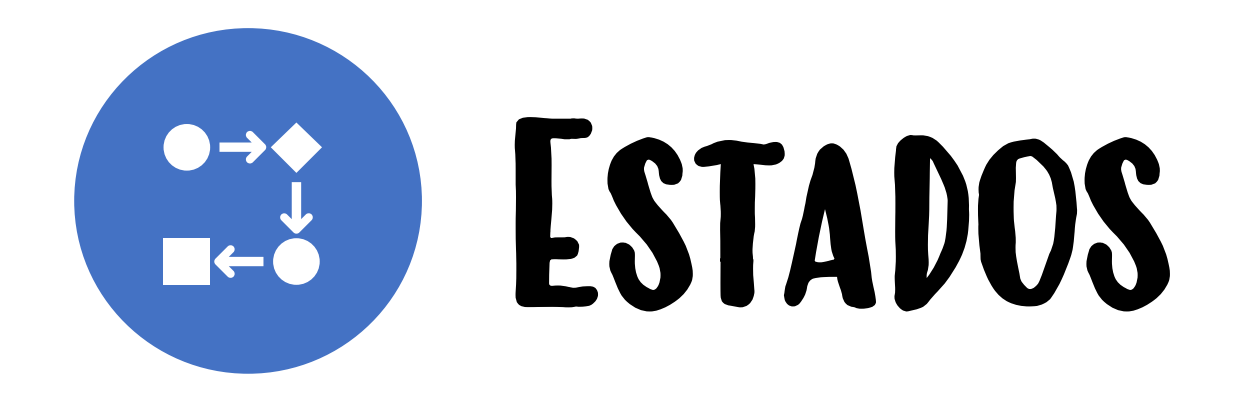

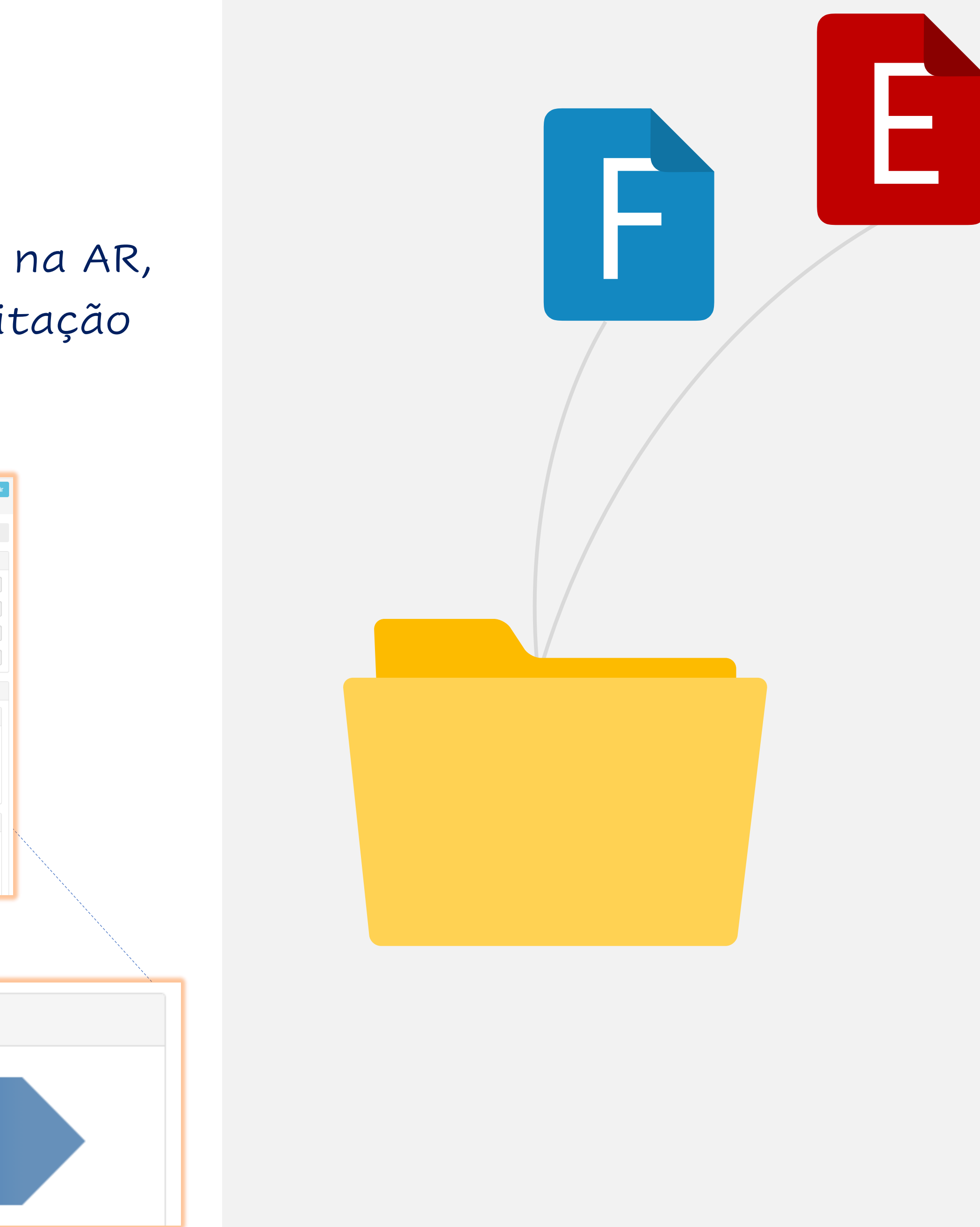

O **ESTADO** do procedimento, no BO, reflete -se na AR, permitindo ao Industrial acompanhar a tramitação do seu pedido.

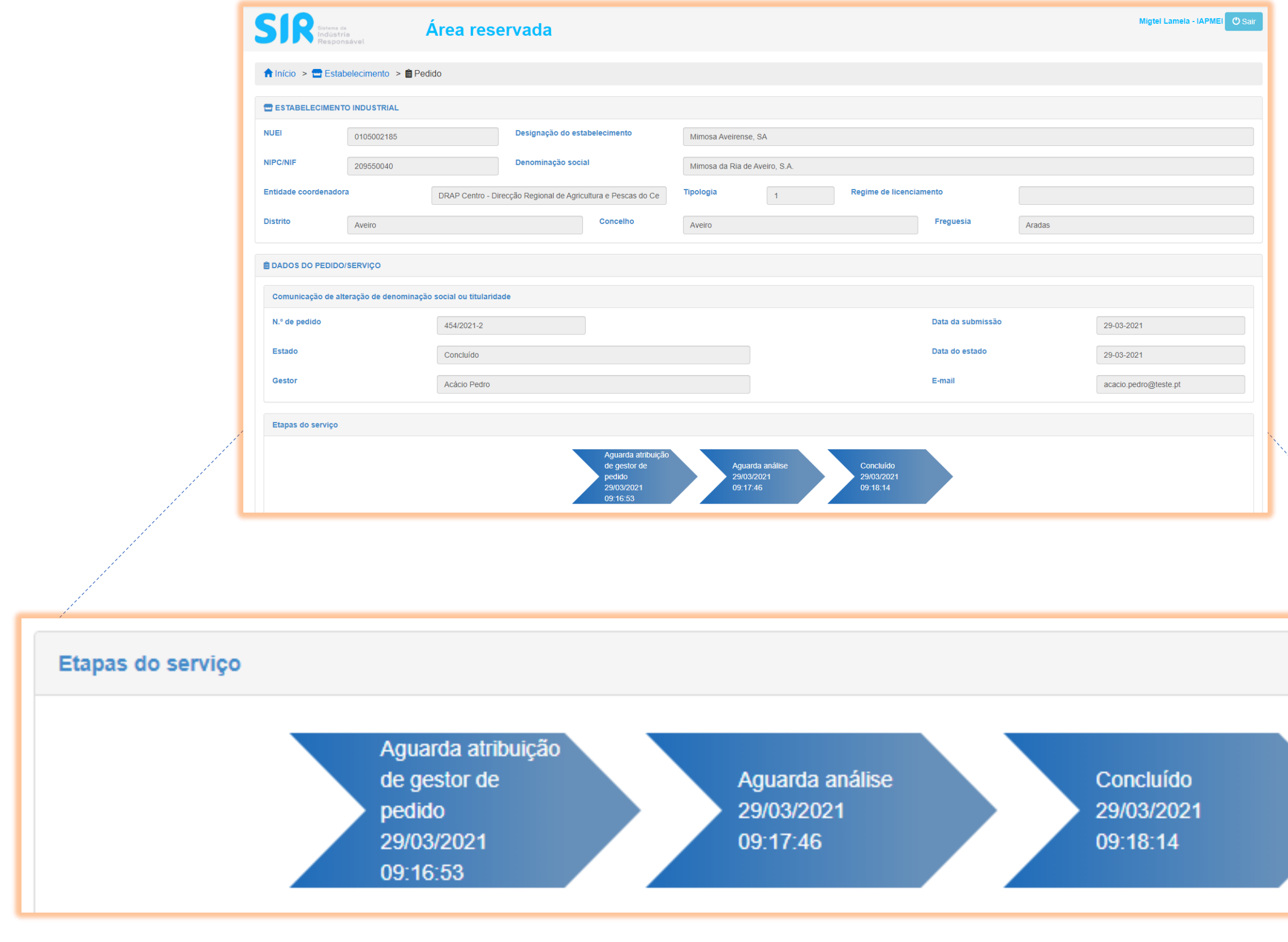

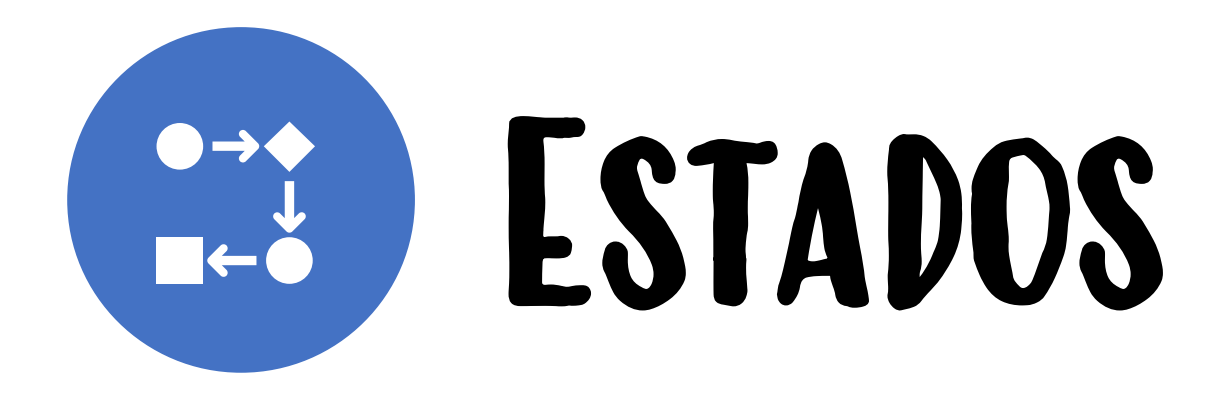

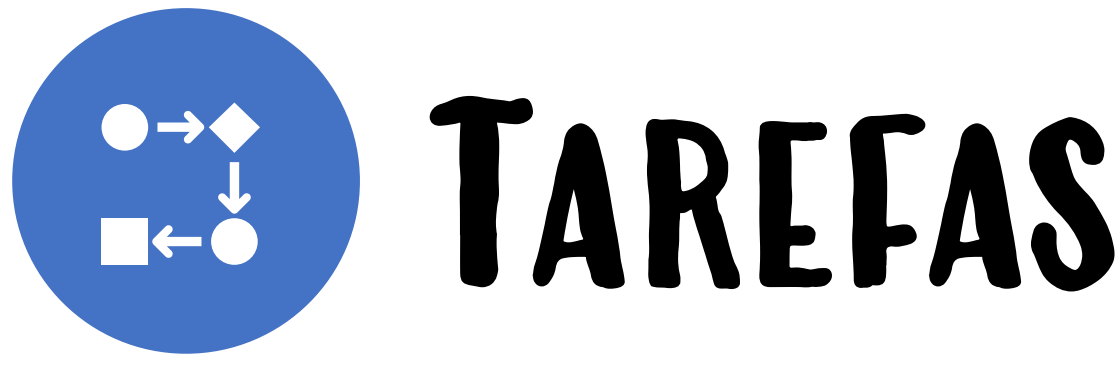

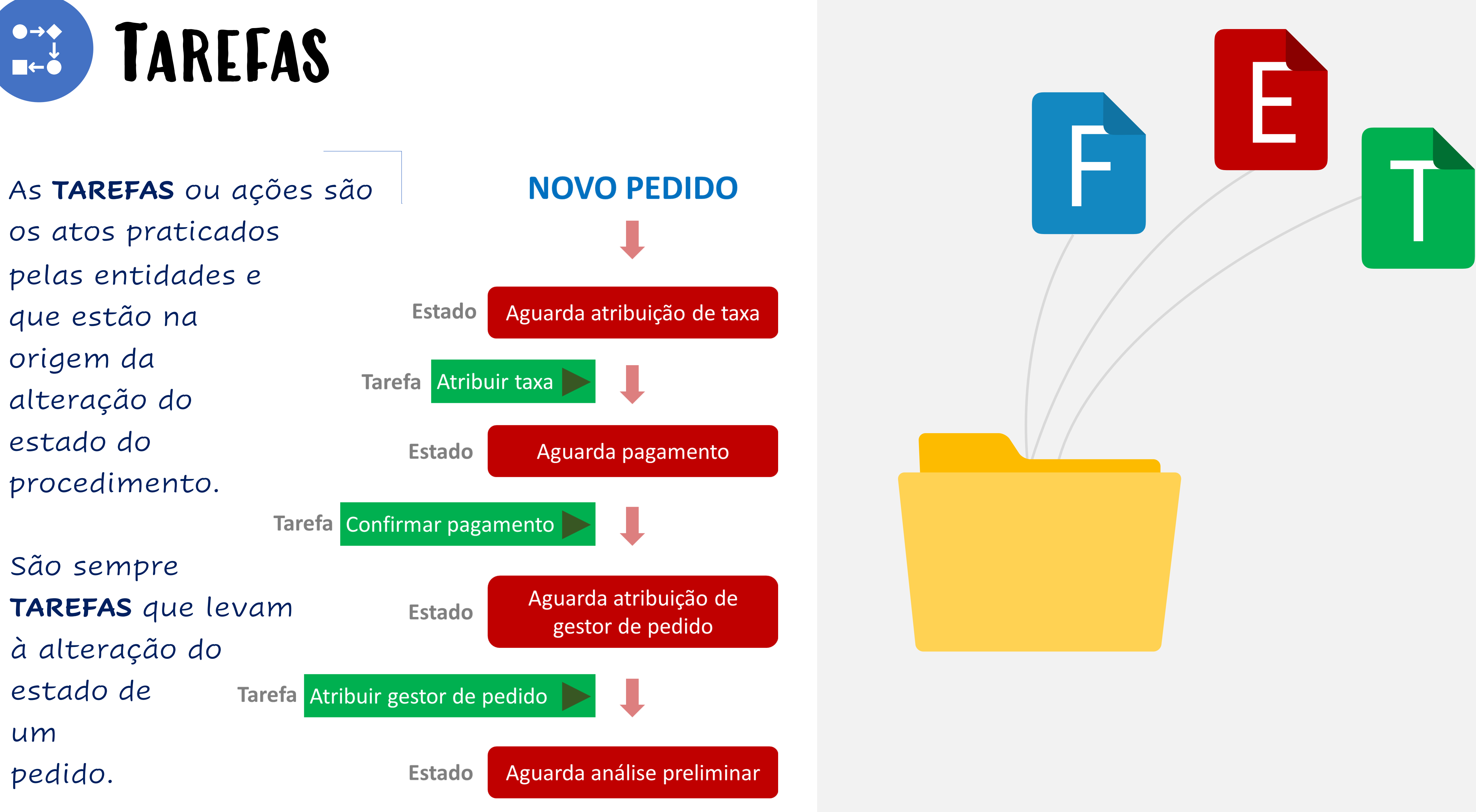

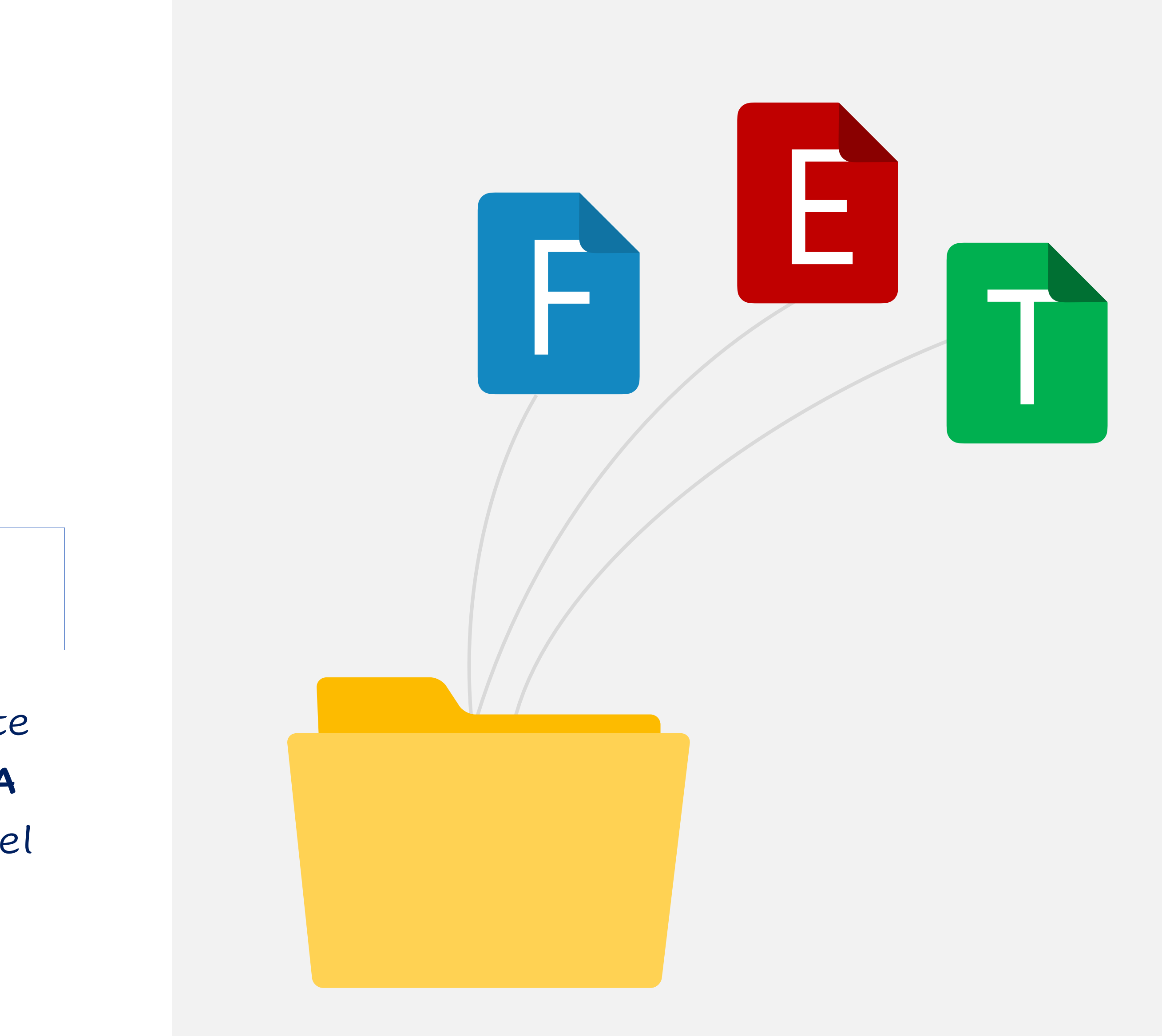

Em alguns **ESTADOS**, apenas existe uma **TAREFA** que é possível realizar.

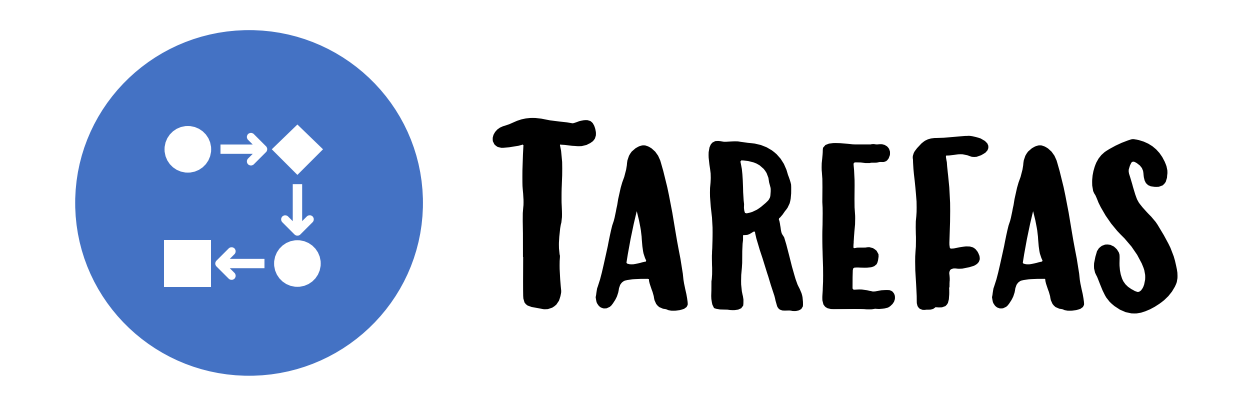

**Estado** 

Aguarda atribuição de gestor de pedido

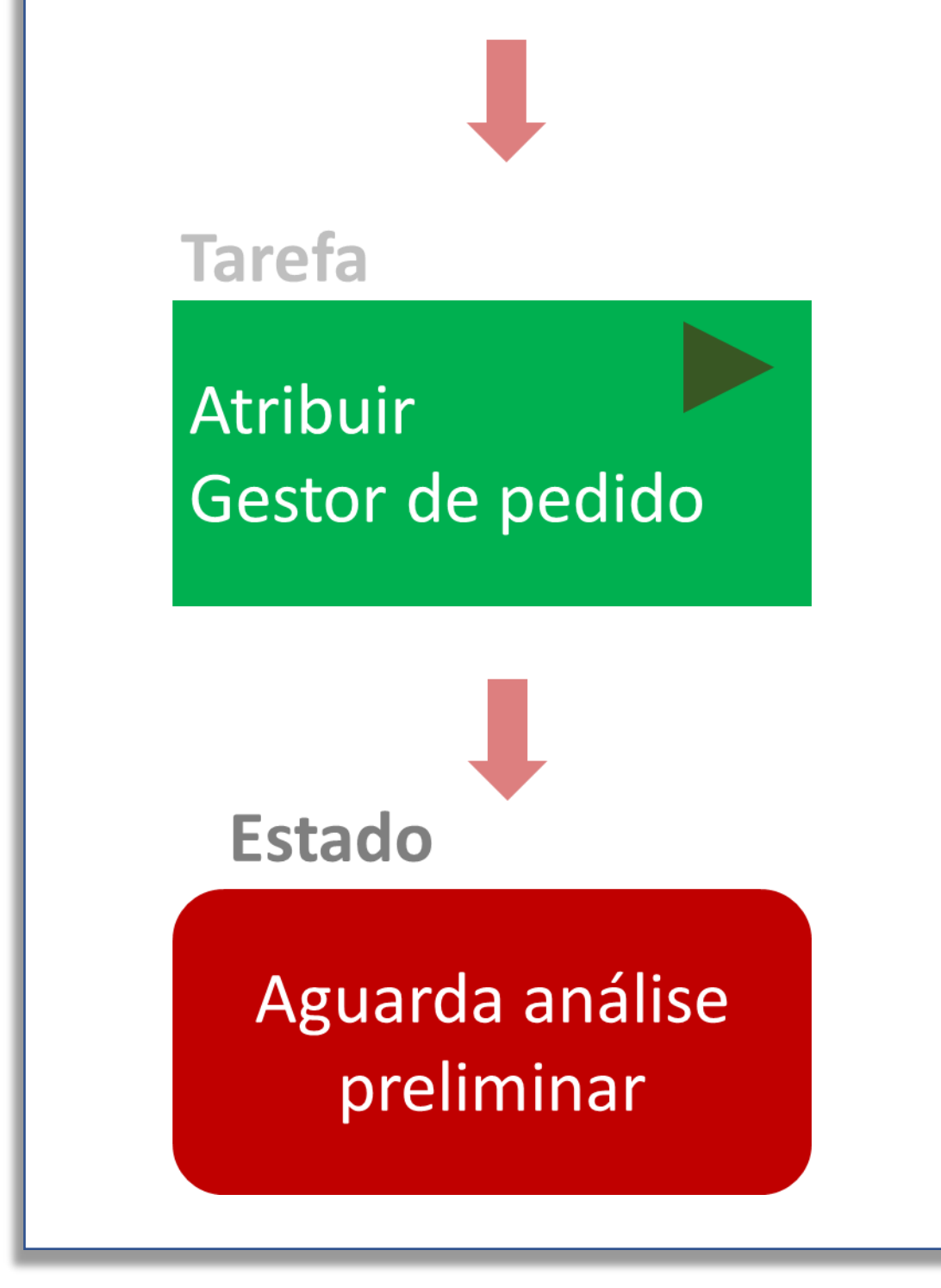

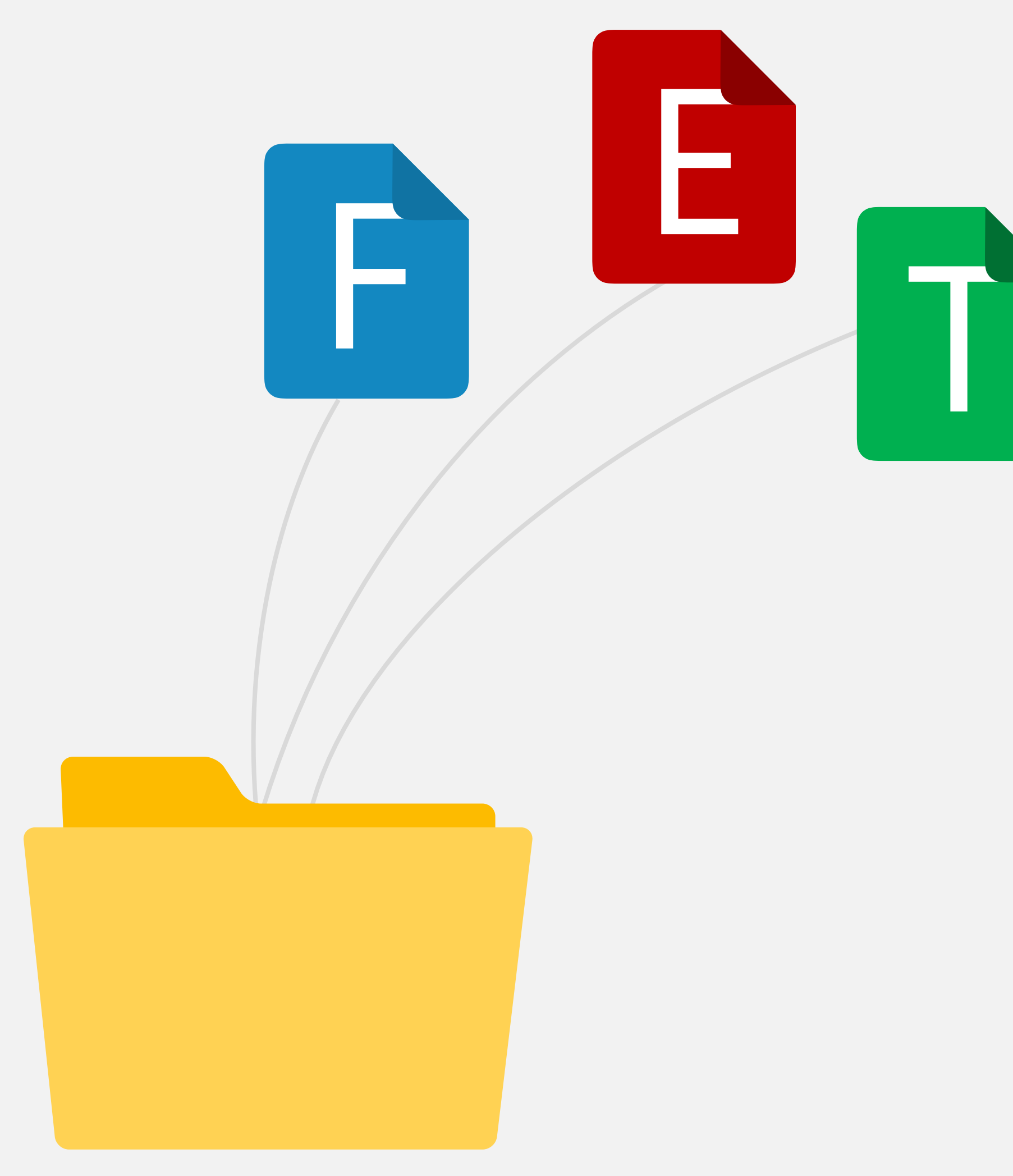

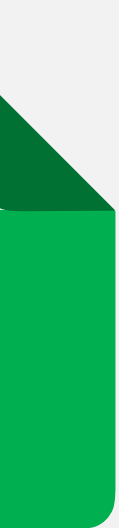

Noutros **ESTADOS**, a entidade interveniente decide a **TAREFA** que vai efetuar, entre várias disponíveis. O procedimento passa para um **ESTADO** distinto, em função da **TAREFA** executada.

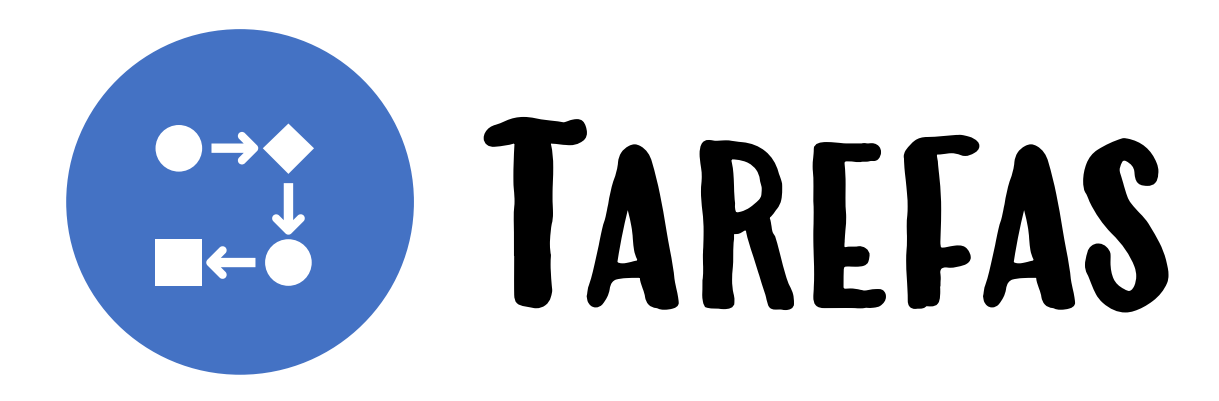

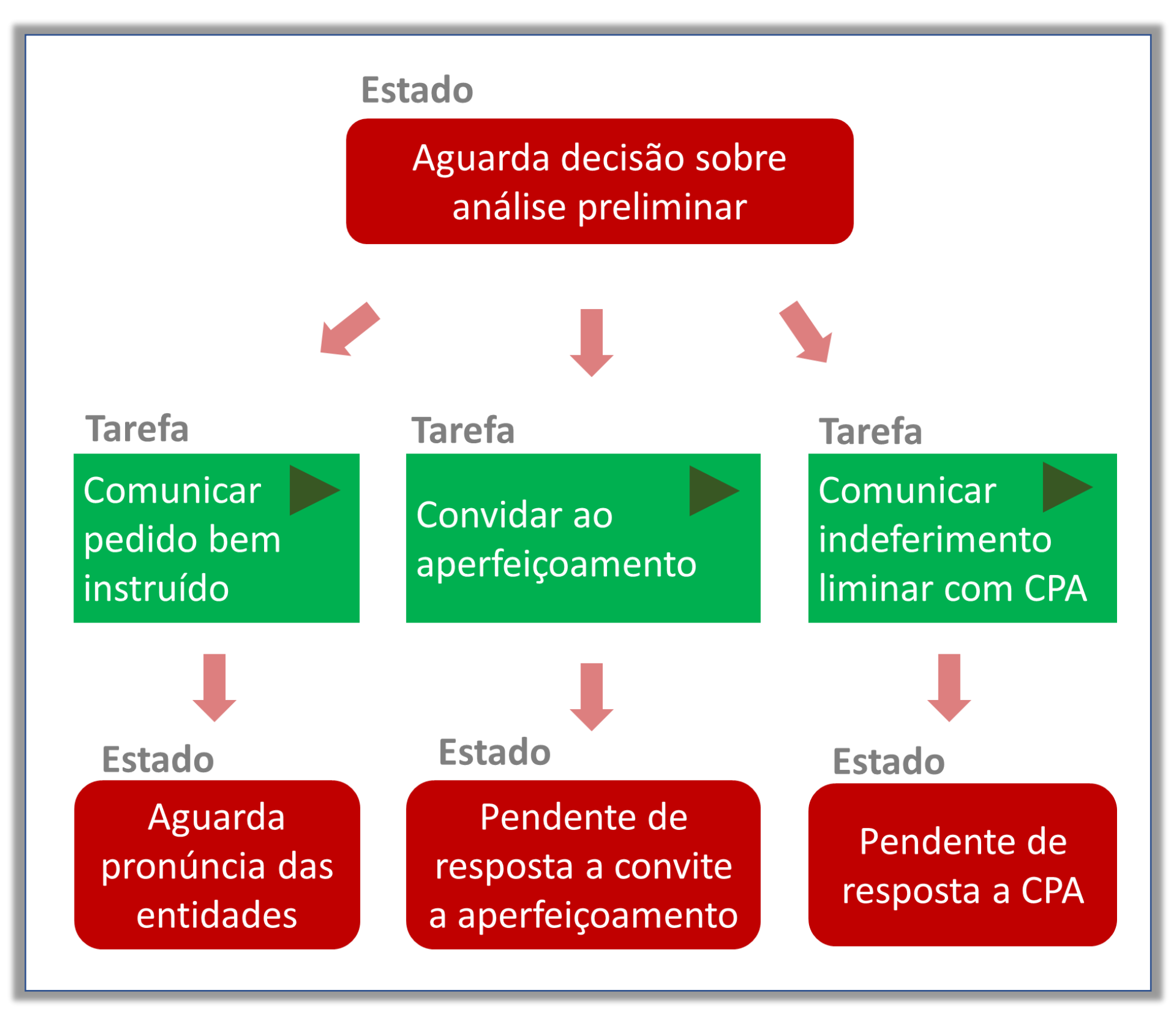

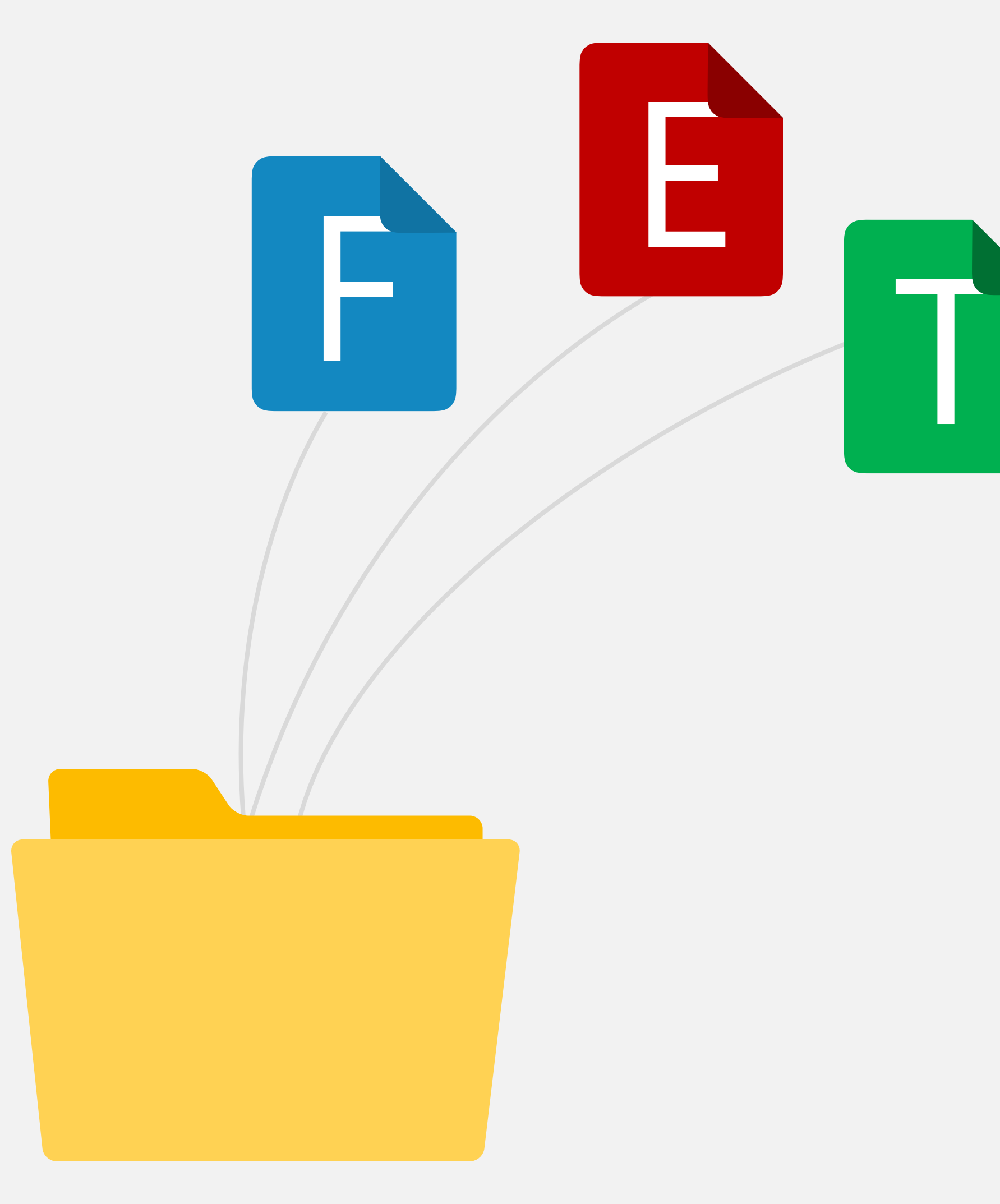

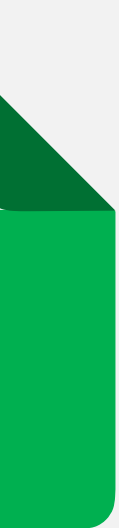

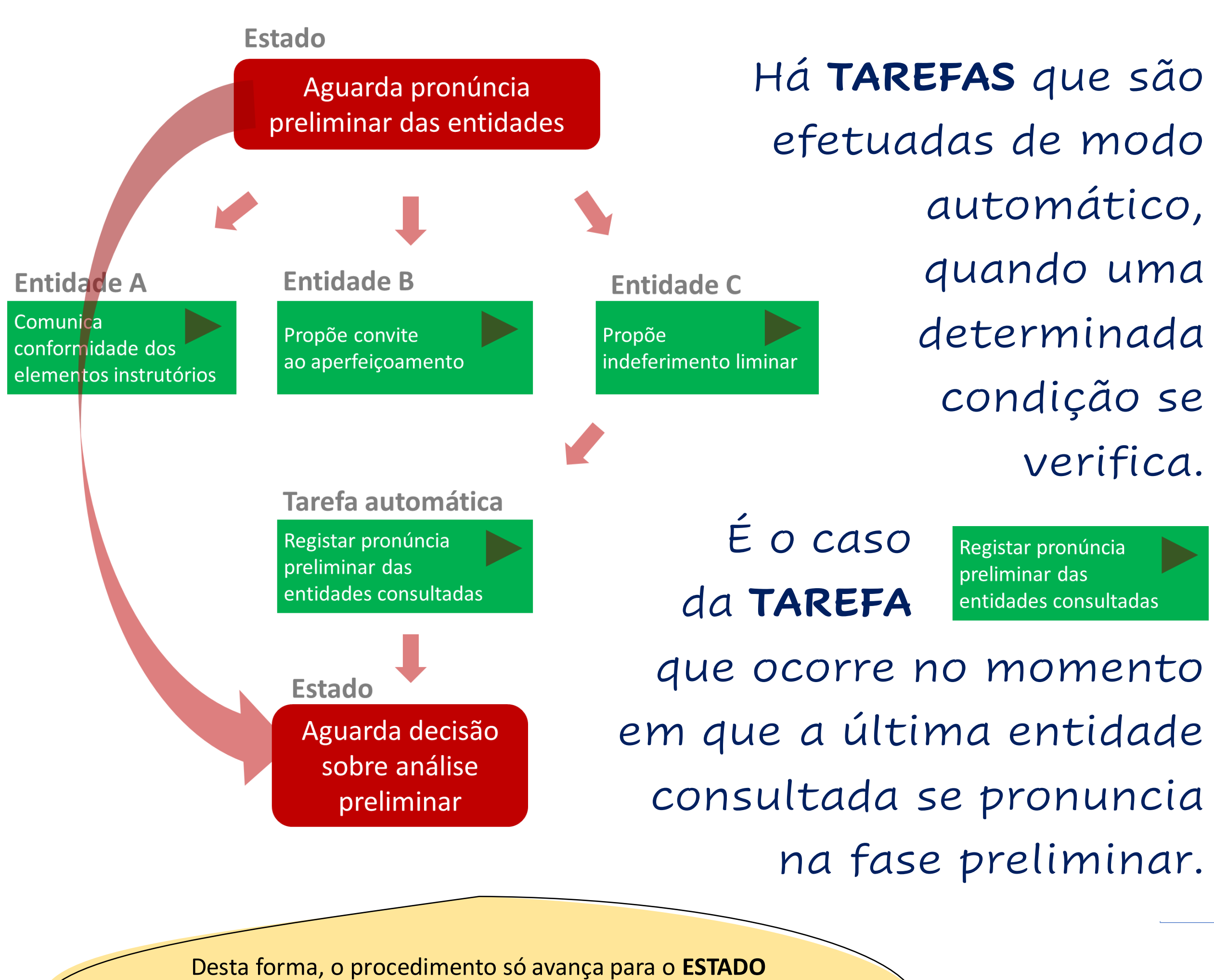

seguinte, quando todas as entidades se pronunciam, ou quando o prazo para o fazerem termina.

- 
- 
- 
- 

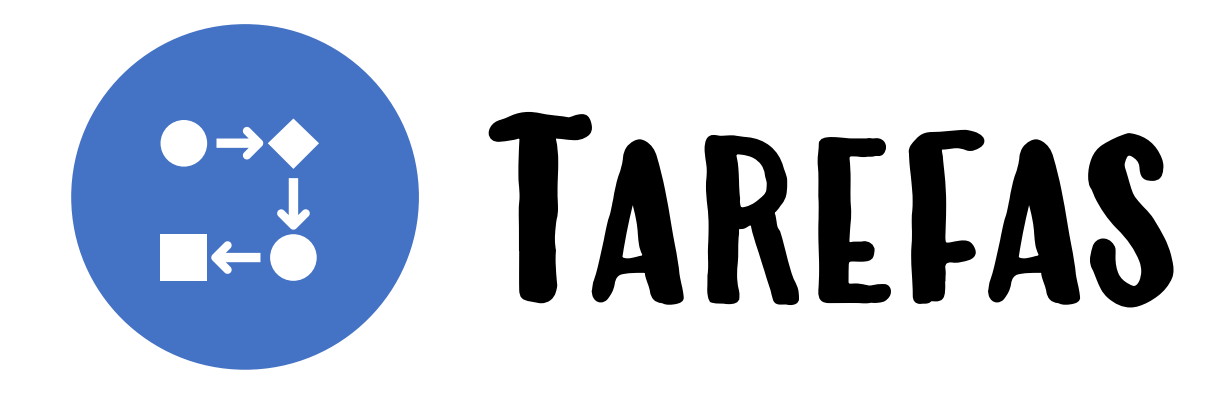

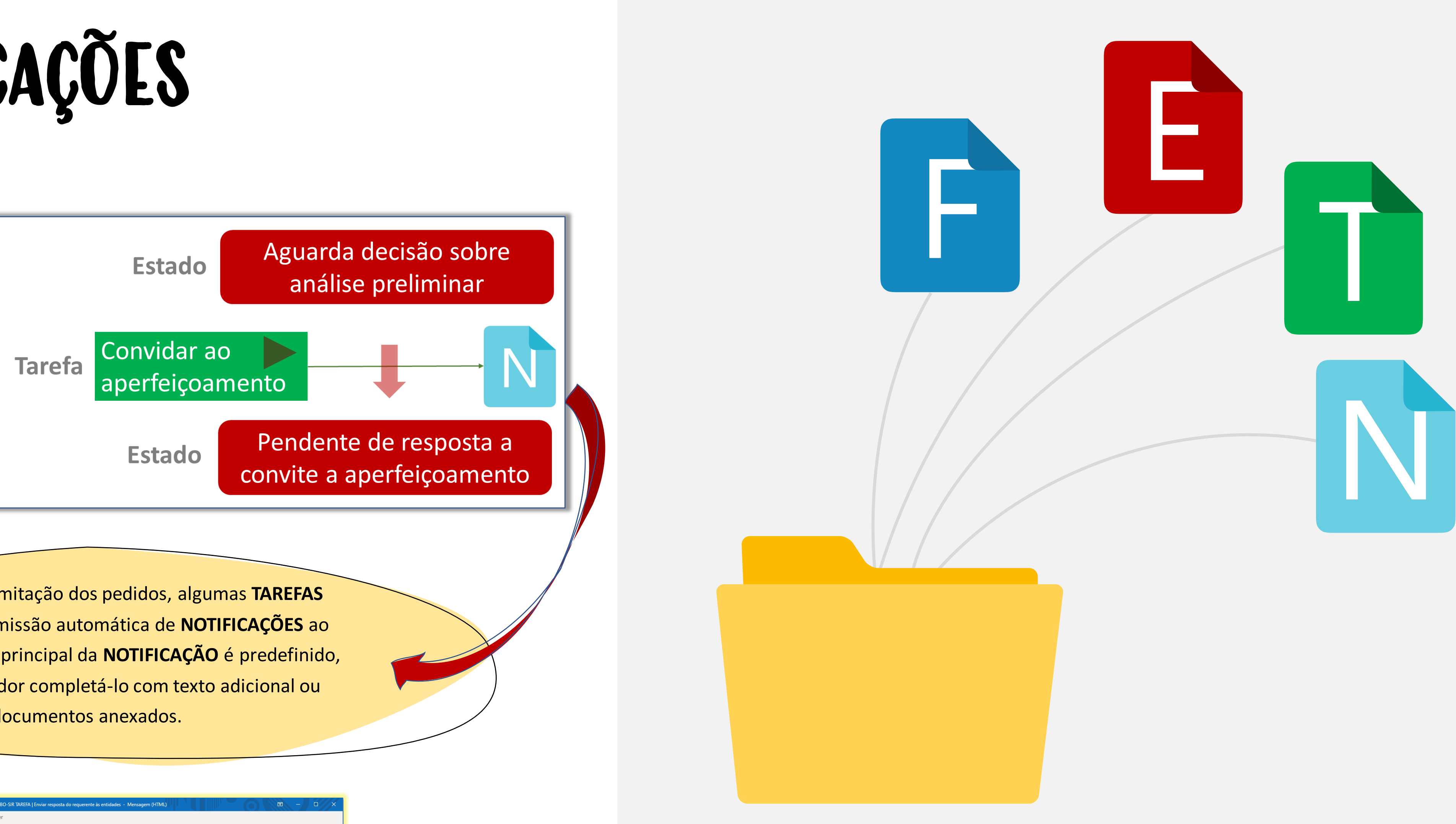

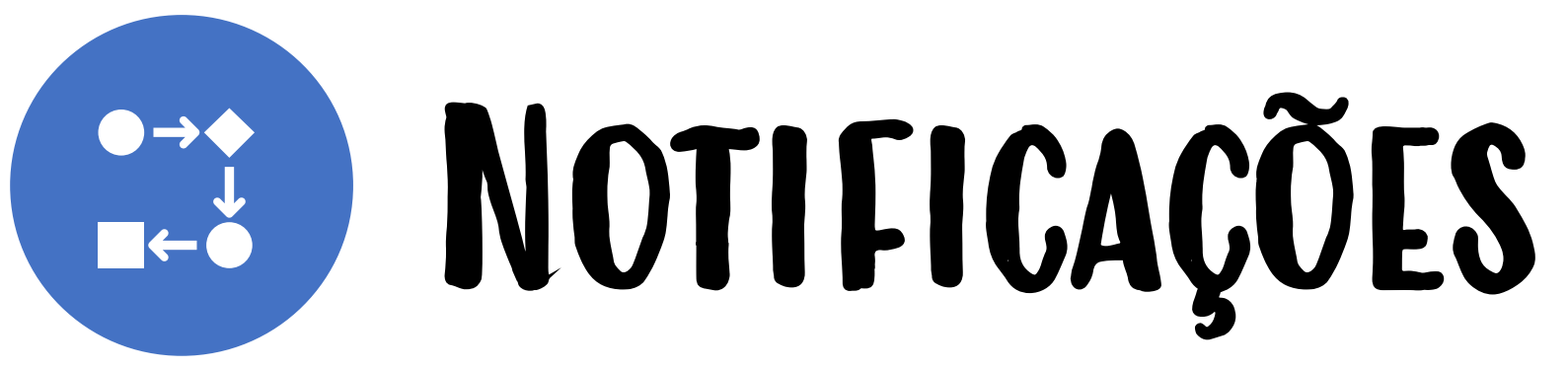

## **NOTIFICAÇÕES** são

comunicações dirigidas ao requerente.

 $\left\langle \bigotimes^{\bullet} \right\rangle$ 

No decurso da tramitação dos pedidos, algumas **TAREFAS** desencadeiam a emissão automática de **NOTIFICAÇÕES** ao requerente. O texto principal da **NOTIFICAÇÃO** é predefinido, podendo o utilizador completá -lo com texto adicional ou documentos anexados.

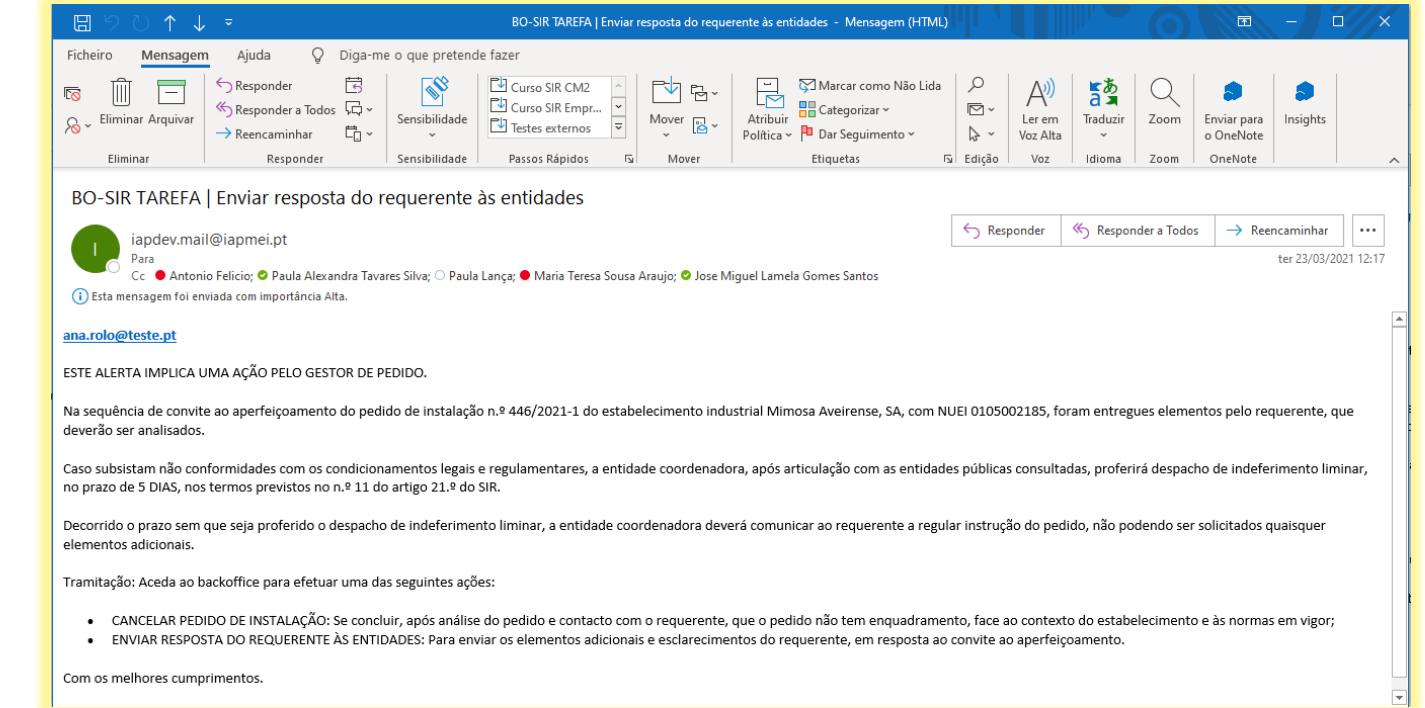

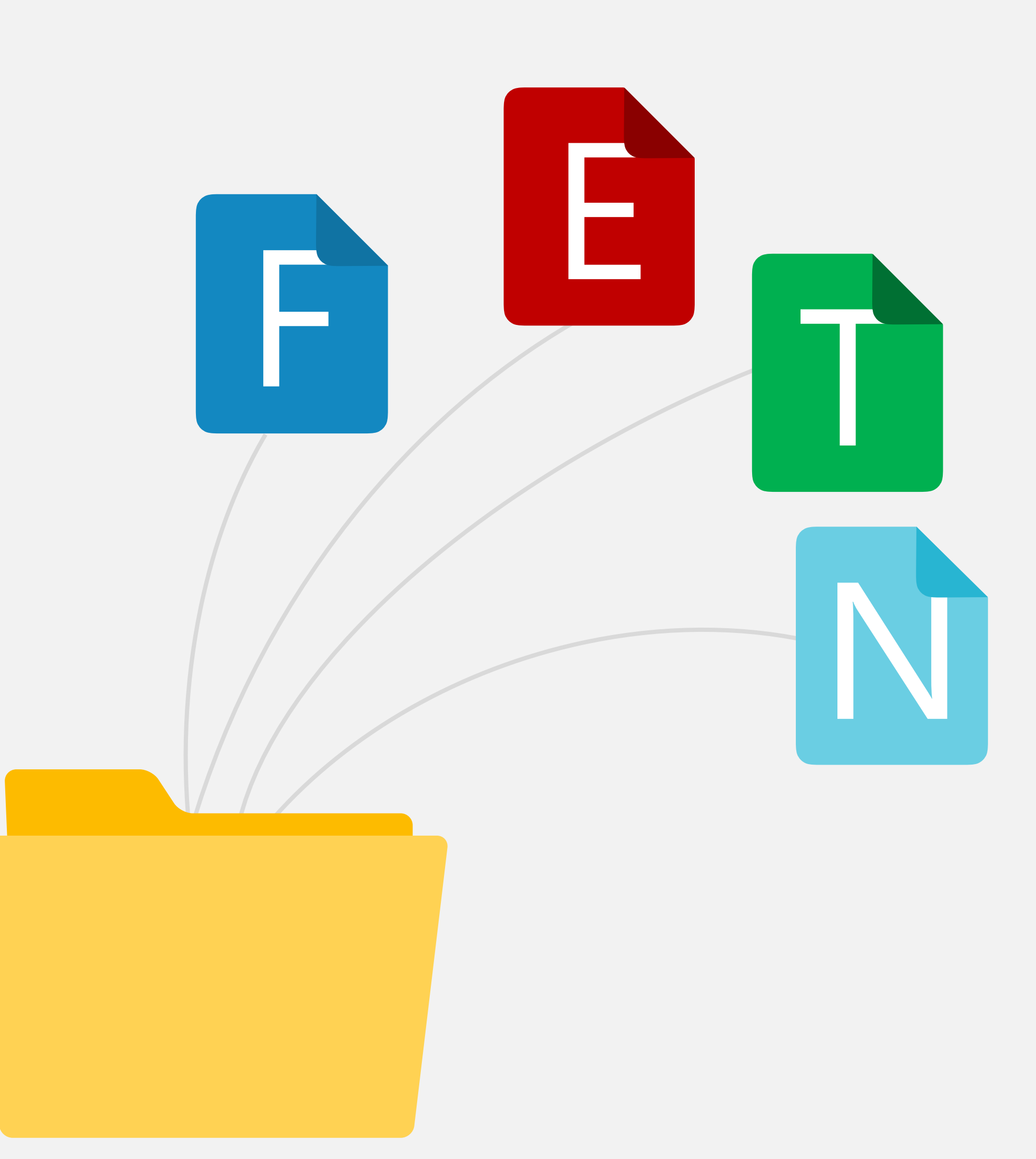

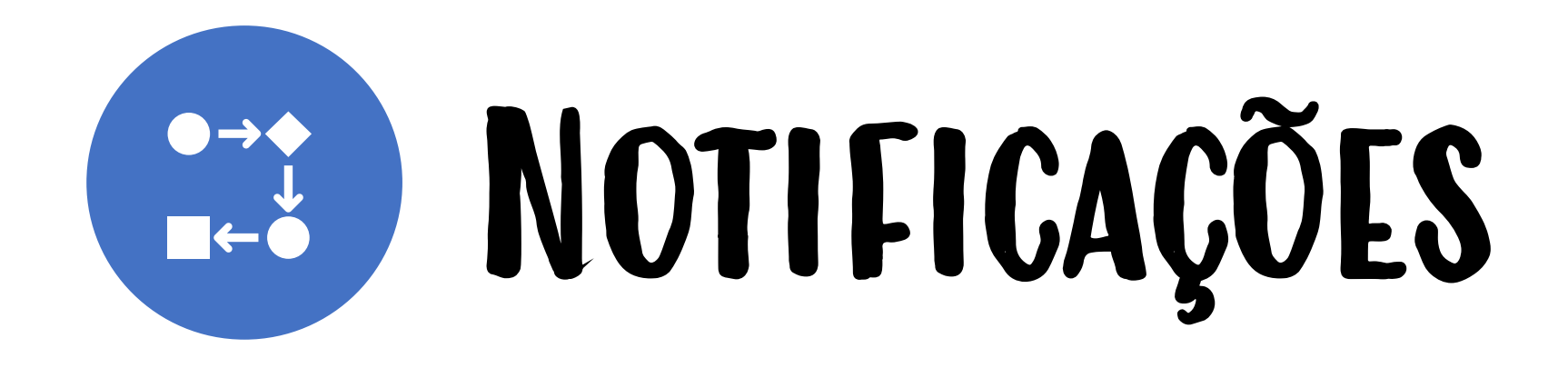

Alertam o requerente para a necessidade de fazer algo.

Informam o requerente sobre o andamento do procedimento de licenciamento, não sendo necessária nenhuma ação sua.

Informam o requerente sobre a decisão tomada relativa ao pedido efetuado.

**DECISÃO** 

 $\bigcirc$ 

## Tipos de **NOTIFICAÇÕES**

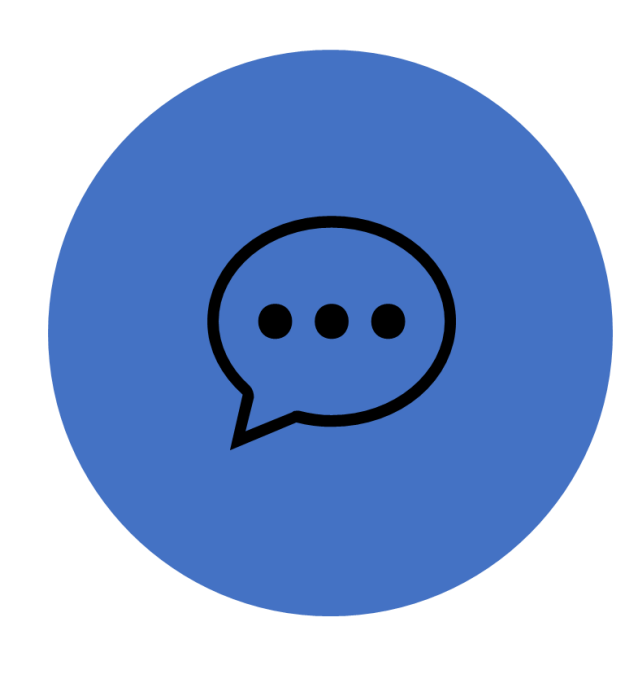

**TAREFA** 

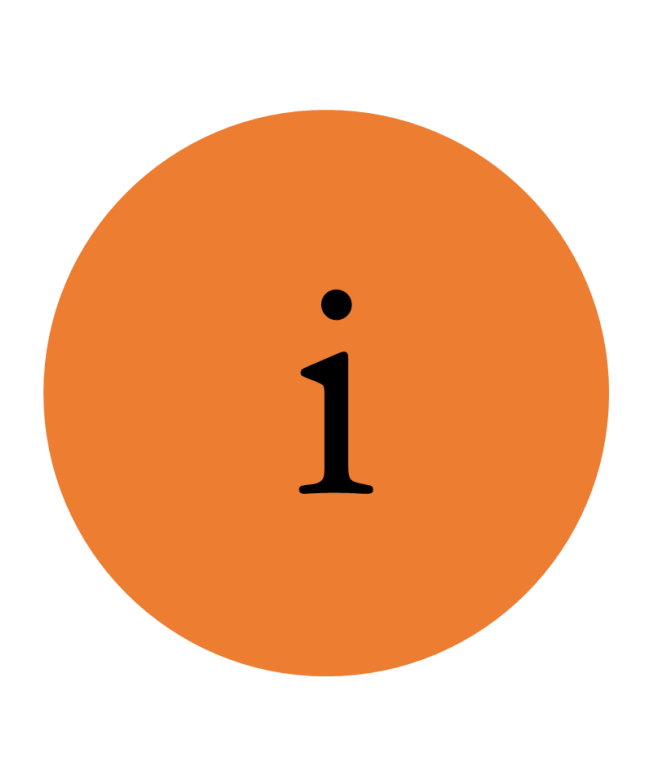

INFORMAÇÃO

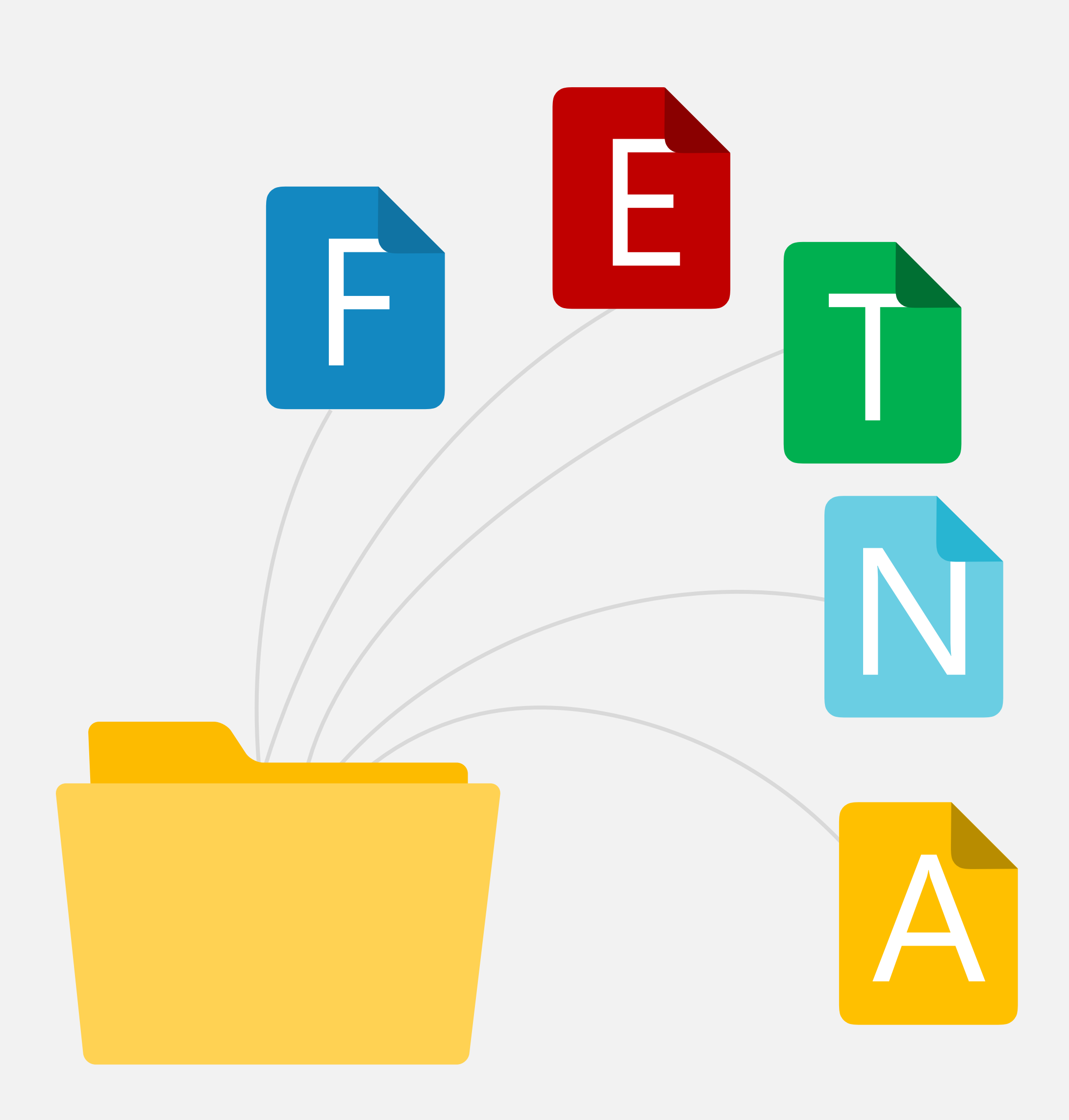

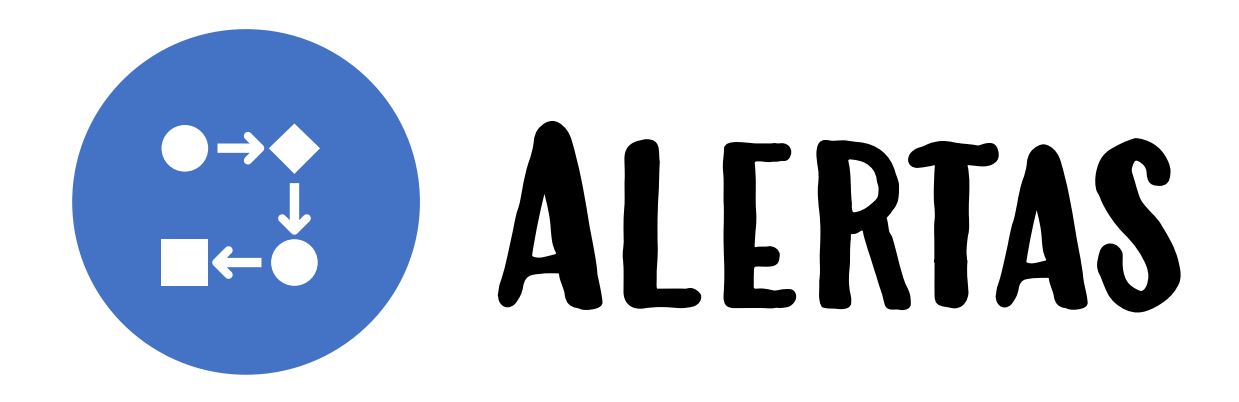

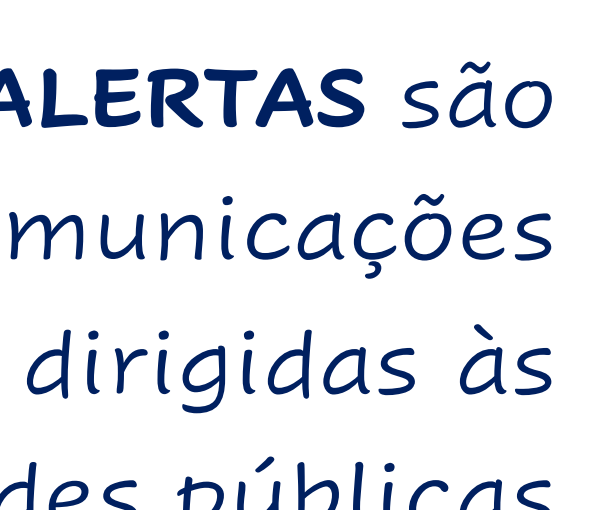

- 
- 

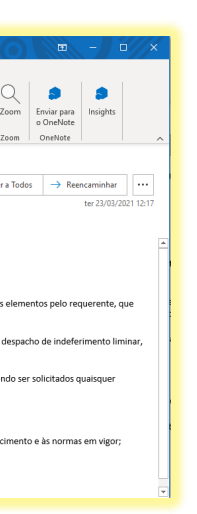

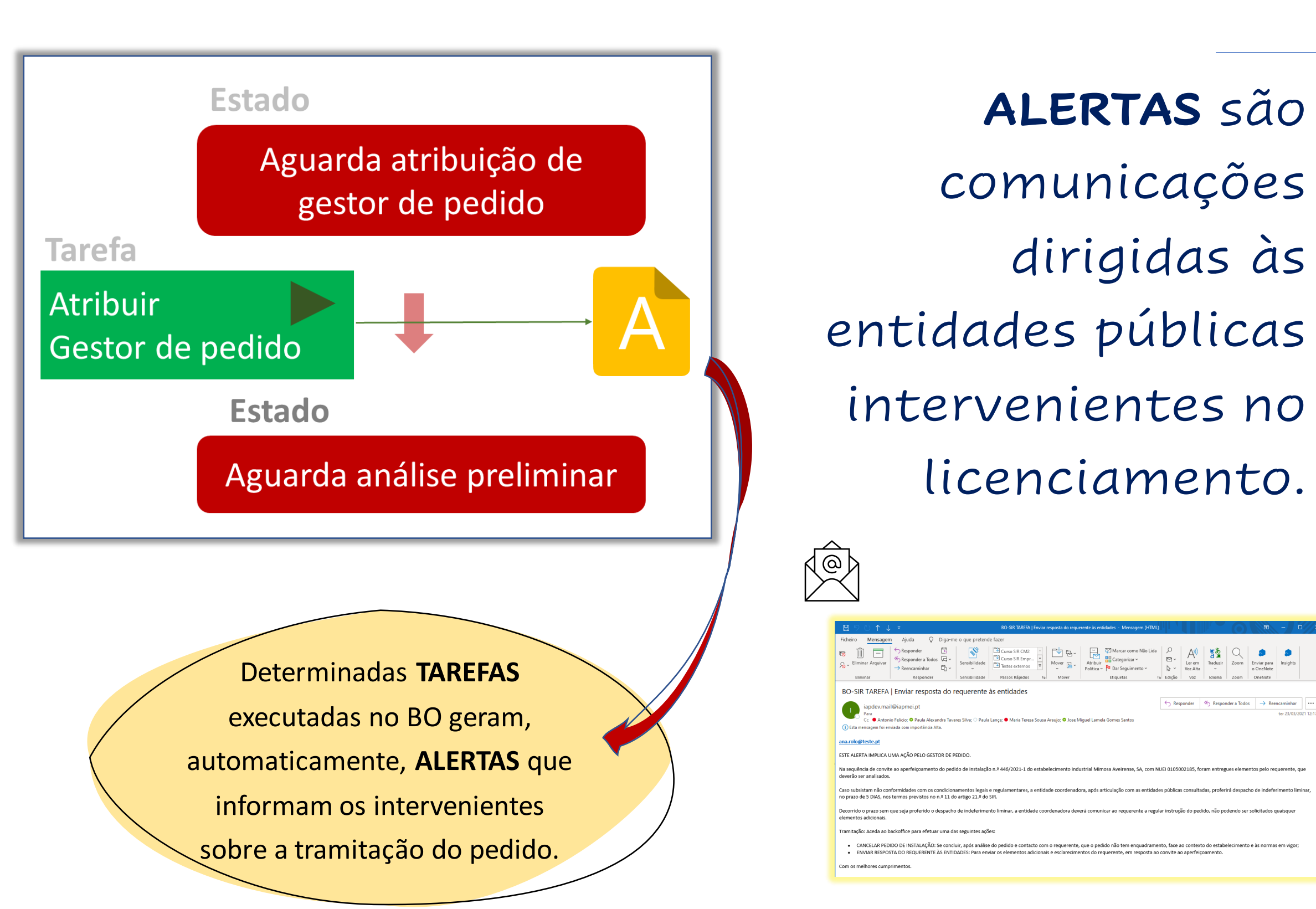

Tal como acontece com as **NOTIFICAÇÕES**, os **ALERTAS** podem ser relativos a tarefas a efetuar, meramente informativos ou relativos à decisão sobre o pedido.

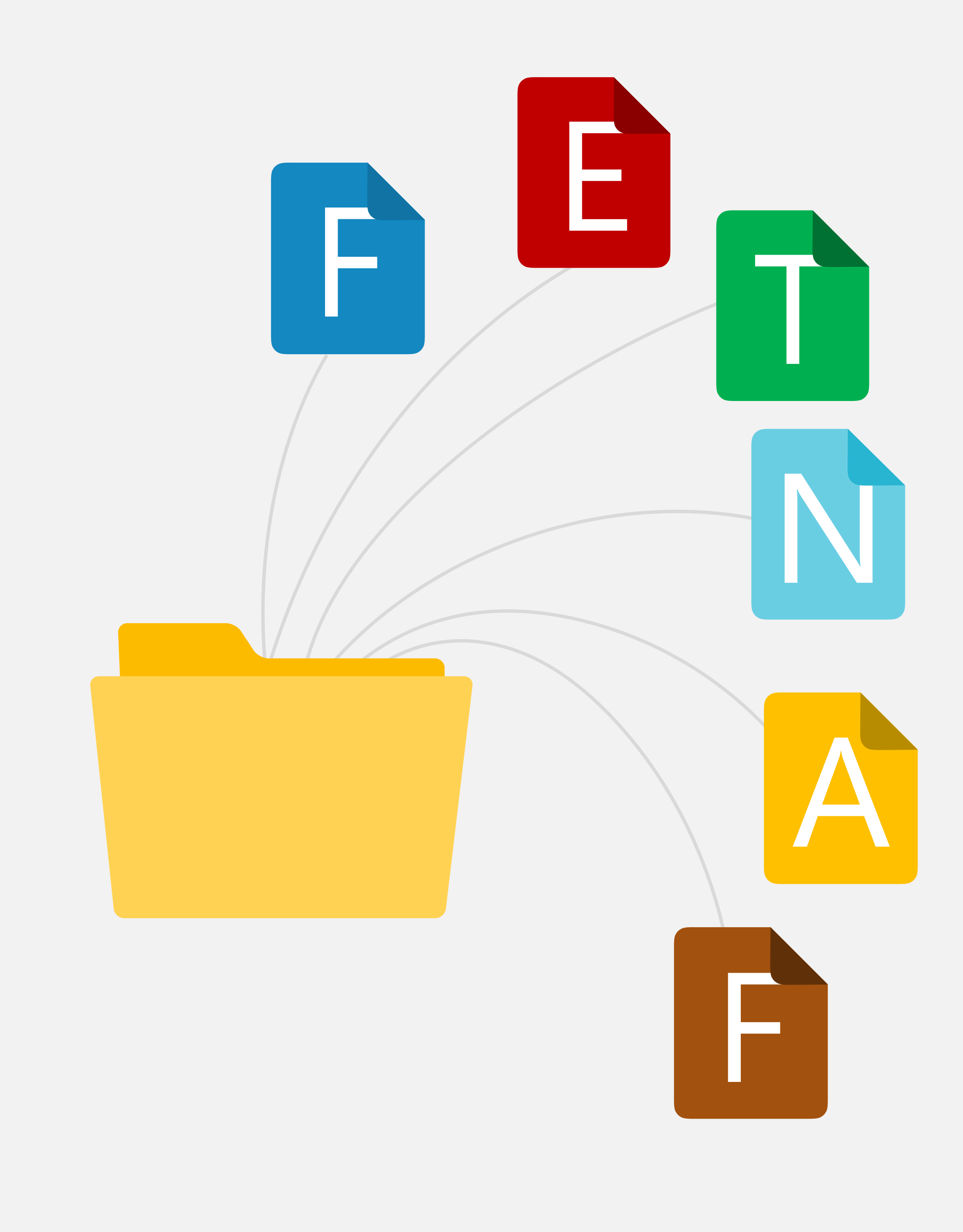

# **FASES DO PROCEDIMENTO**

Refletindo as disposições do SIR, quando um pedido de instalação ou alteração, sujeito a procedimento com ou sem vistoria prévia, é submetido, passa por uma **ANÁLISE PRELIMINAR**, em que é verificada a conformidade do pedido com as normas do SIR (destaque para os elementos instrutórios).

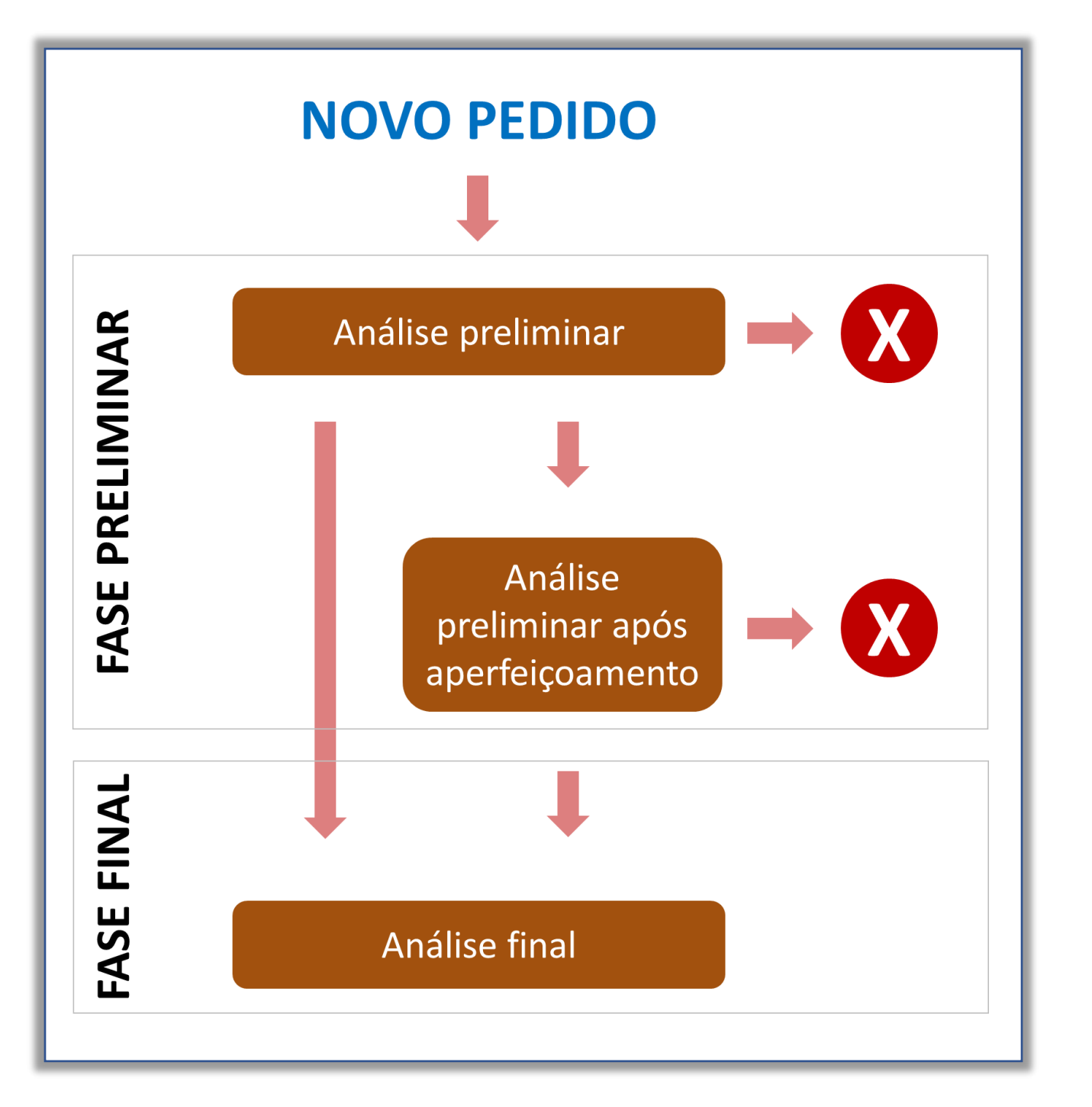

O pedido pode prosseguir para **ANÁLISE FINAL** ou terminar, por indeferimento liminar, se forem identificadas irregularidades não suscetíveis de serem corrigidas. Pode ainda repetir -se, após aperfeiçoamento por parte do industrial, seguindo posteriormente para análise final, caso não haja indeferimento liminar.

Assim, estes pedidos passam sempre por uma **FASE PRELIMINAR**, relativa à conformidade do pedido com o SIR e por uma **FASE FINAL**, relativa à conformidade do projeto com as normas vigentes nos regimes abrangidos pelo SIR.

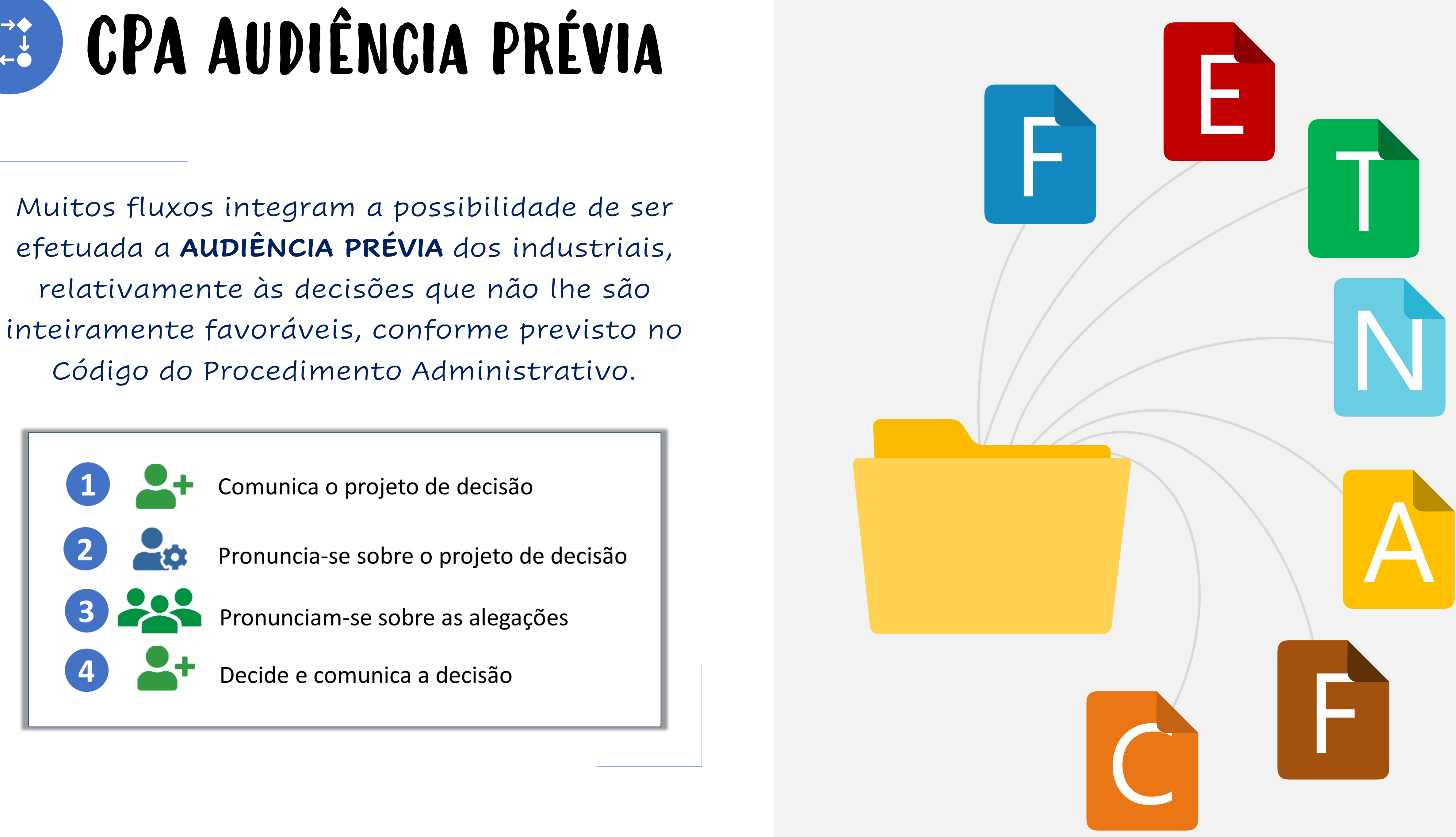

# CPA Audiência prévia

Código do Procedimento Administrativo.

# Acesso e funcionalidades

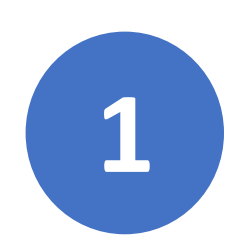

# Como se Acede ao BO?

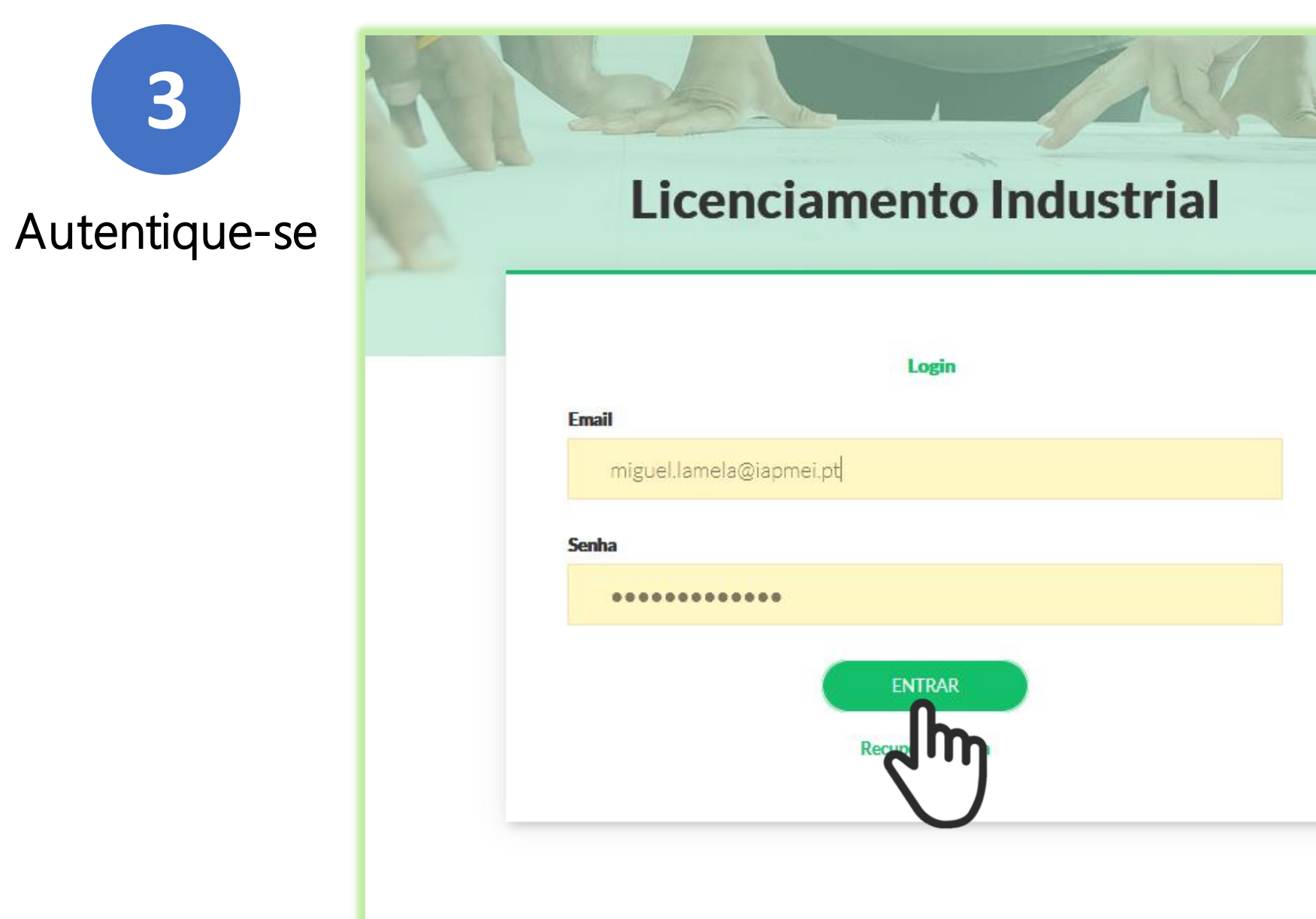

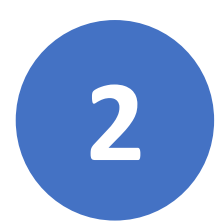

O BO está disponível na internet, em

Clique em Licenciamento Industrial

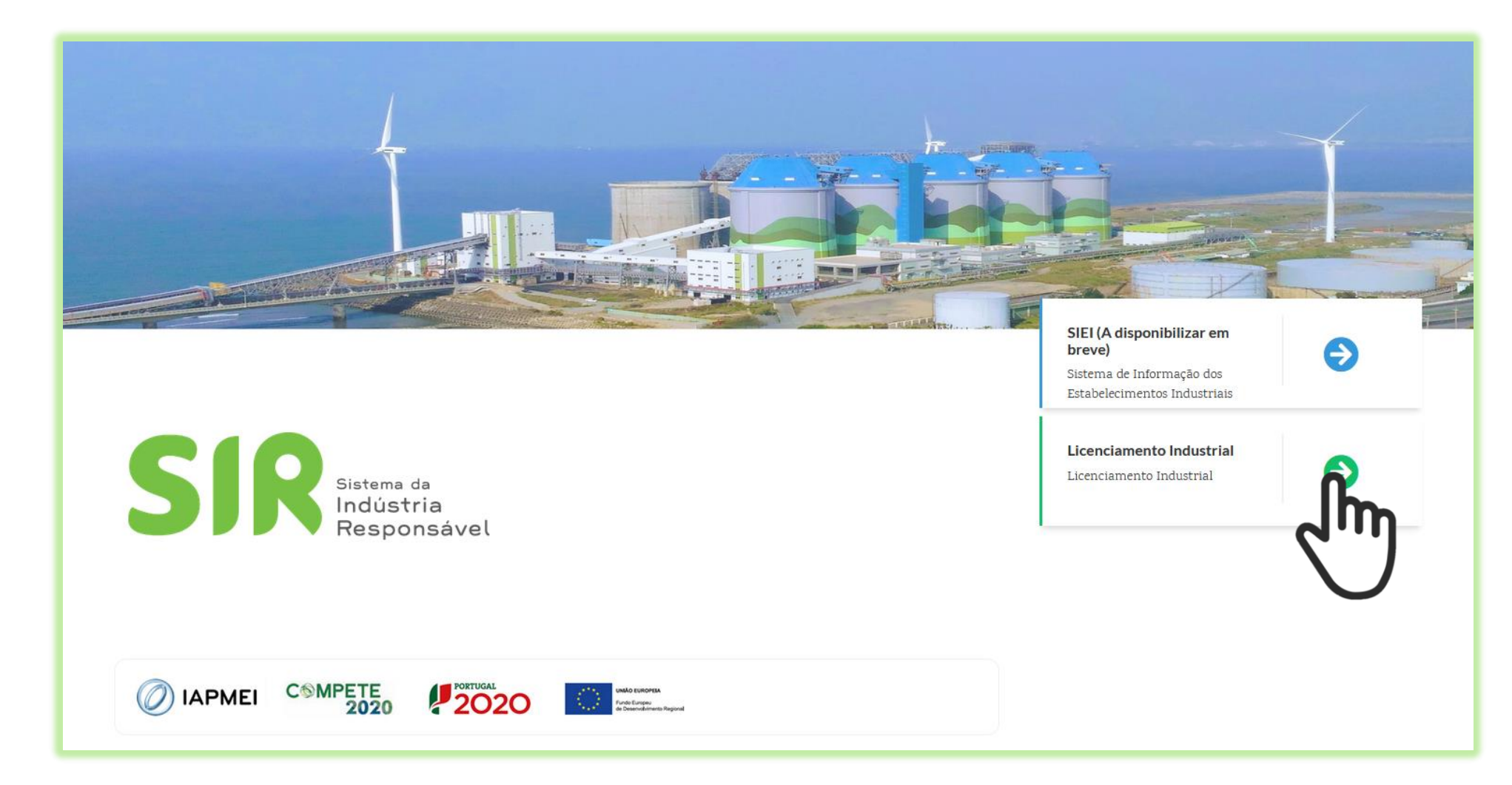

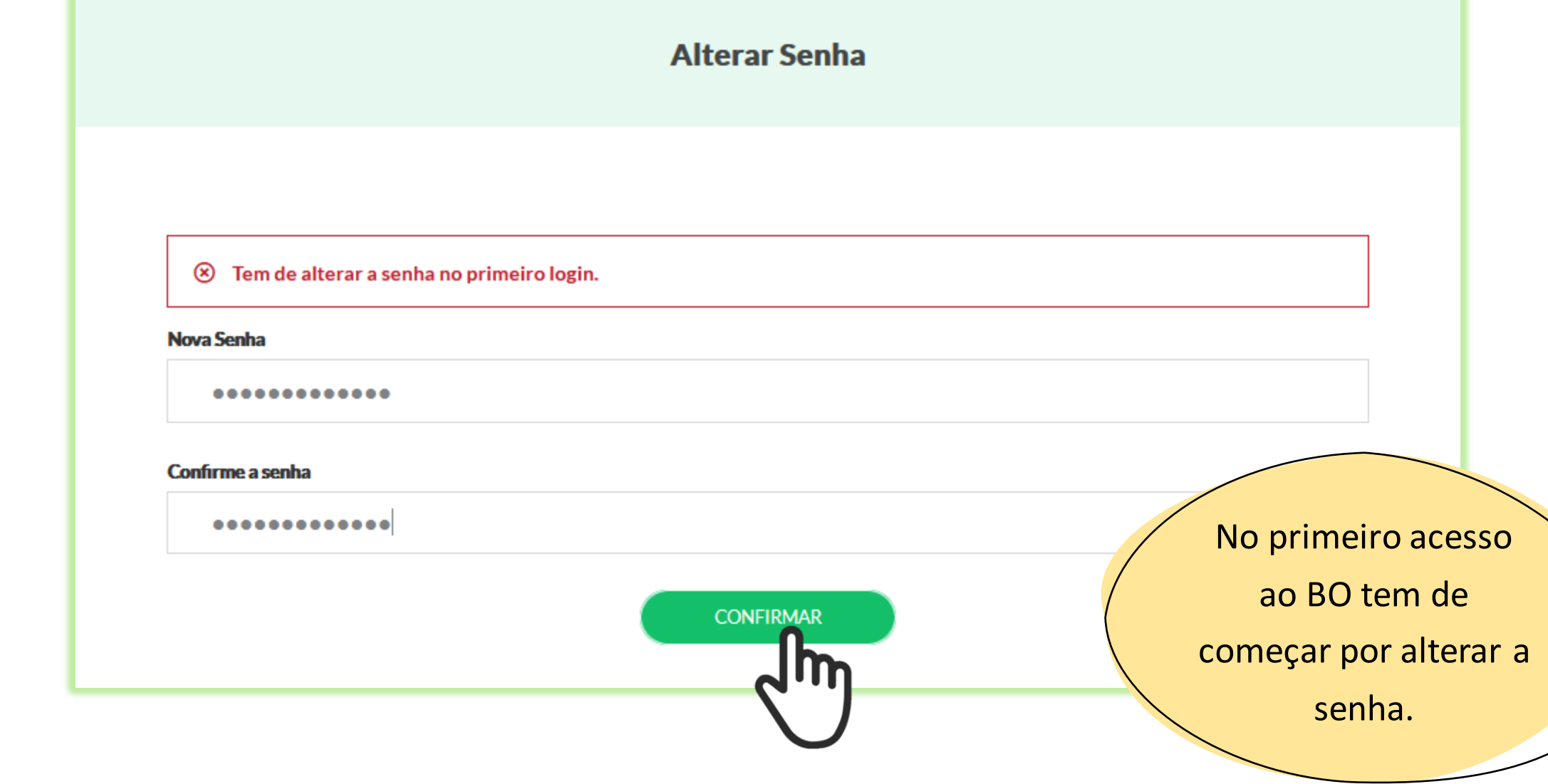

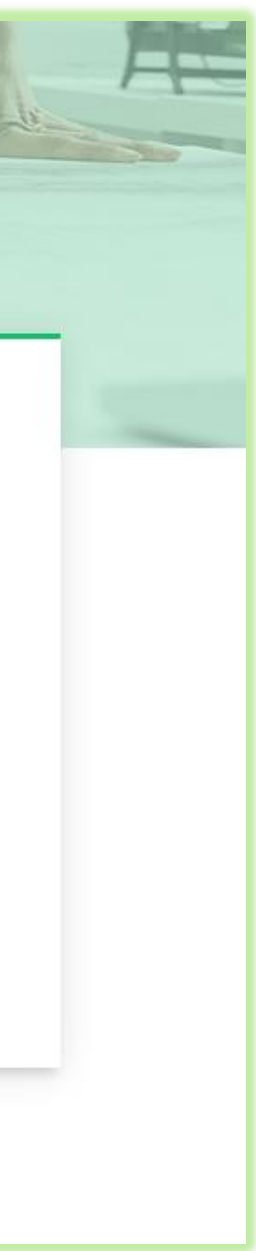

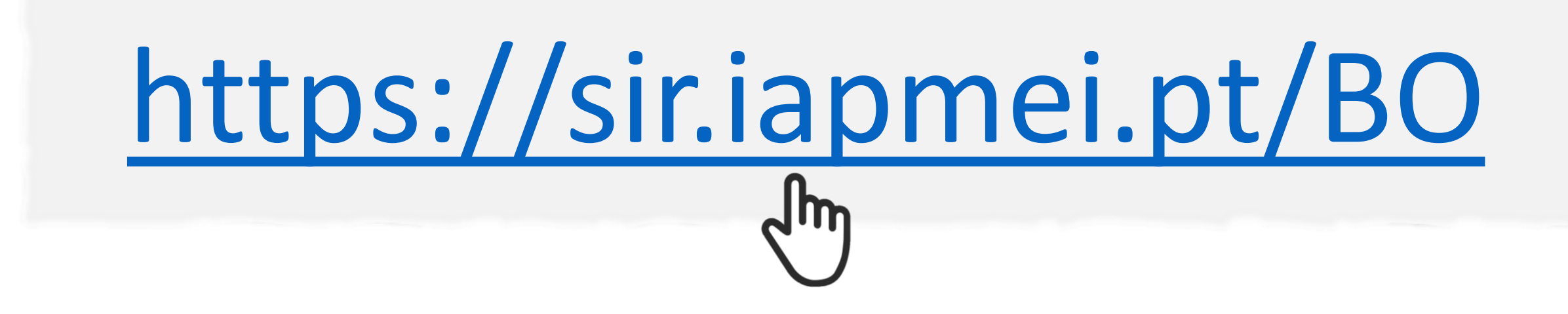

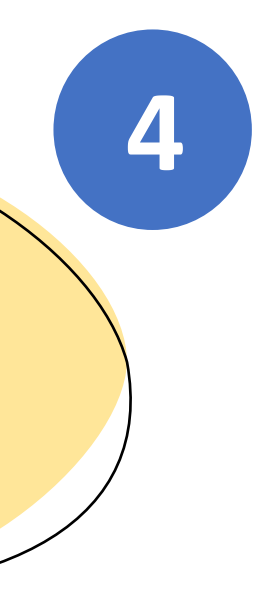

senha em qualquer

Menus principais do BO. Os menus disponíveis dependem do perfil de utilização.

Atenção aos prazos definidos para a realização das

# AREA DE TRABALHO

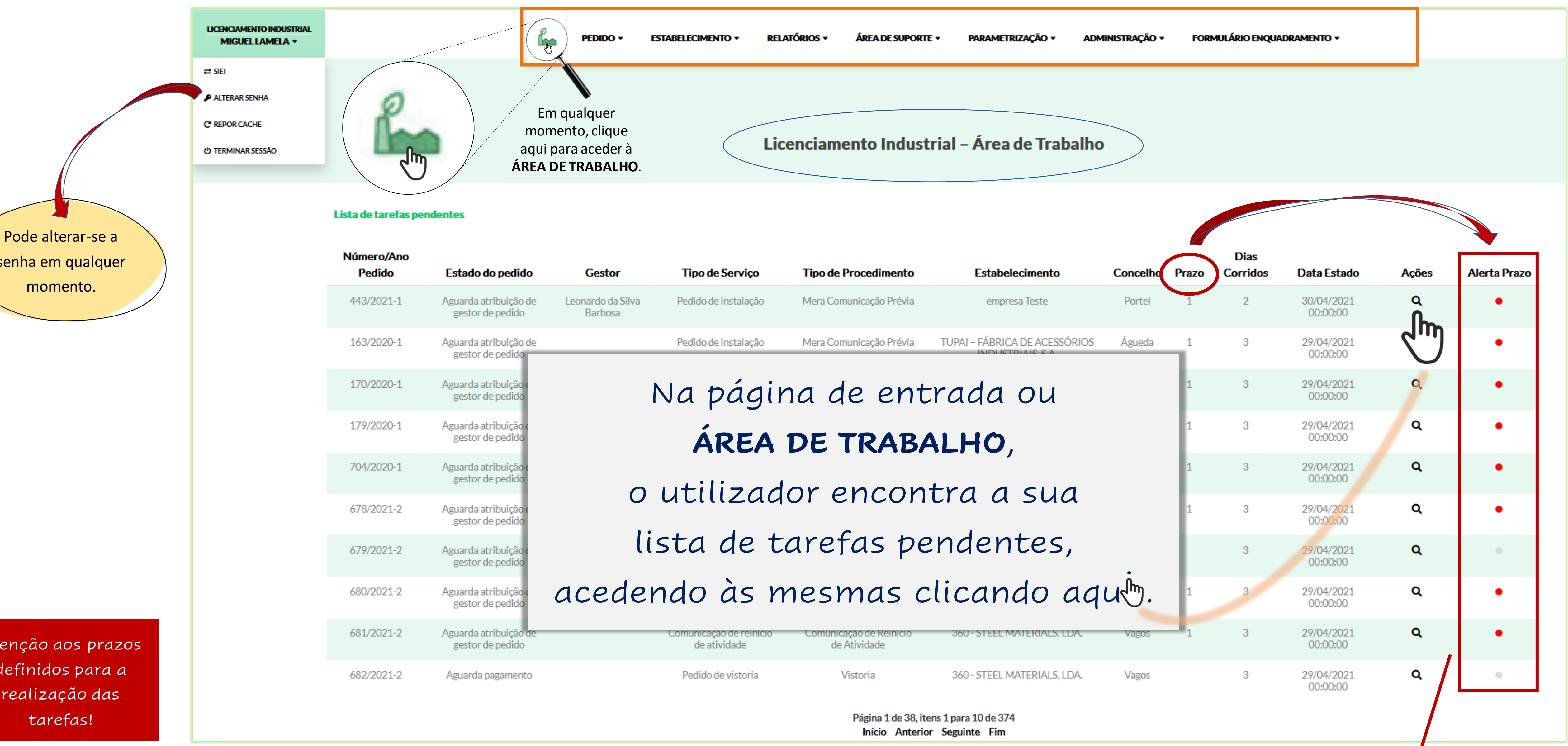

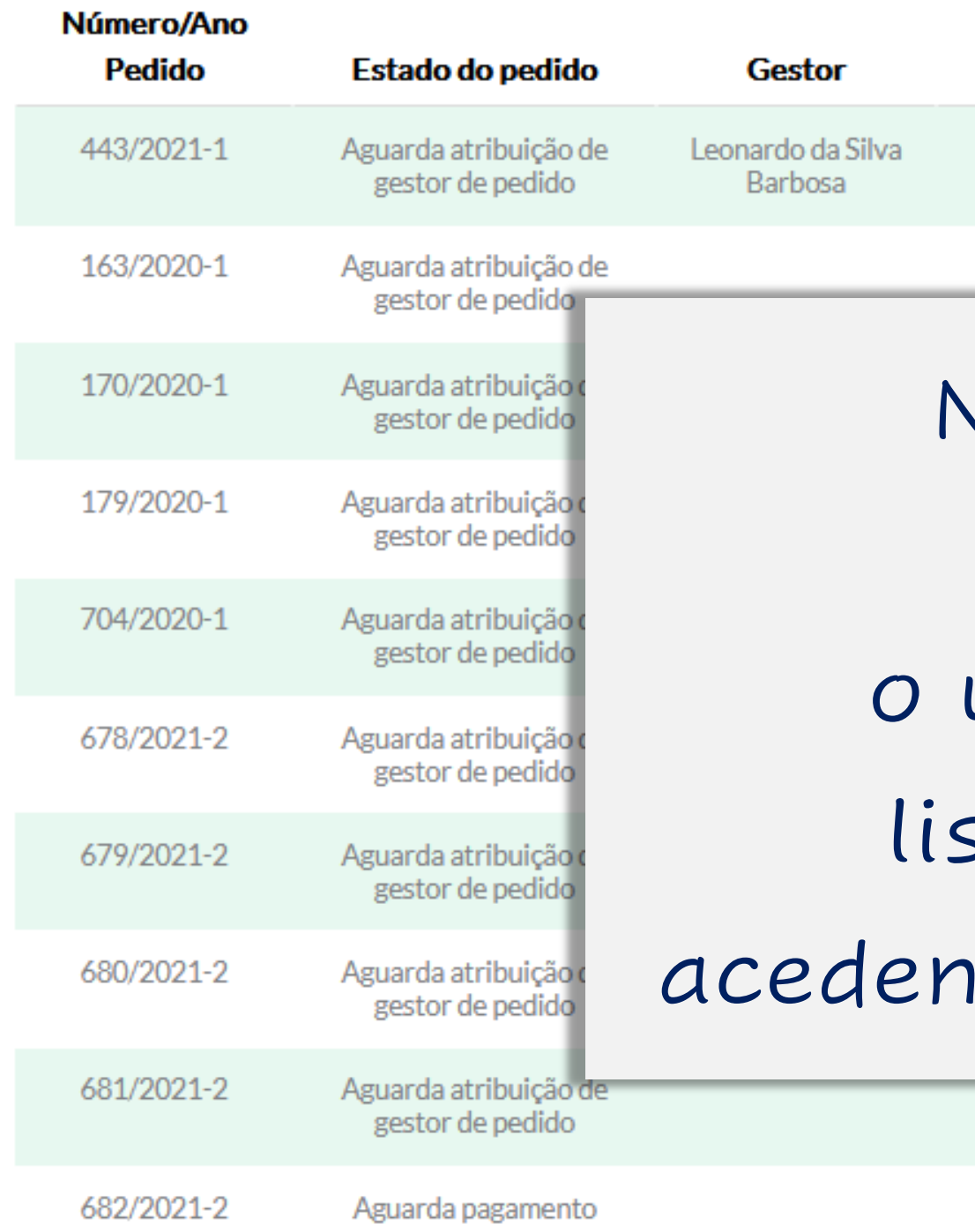

trabalho de outros utilizadores da sua organização.

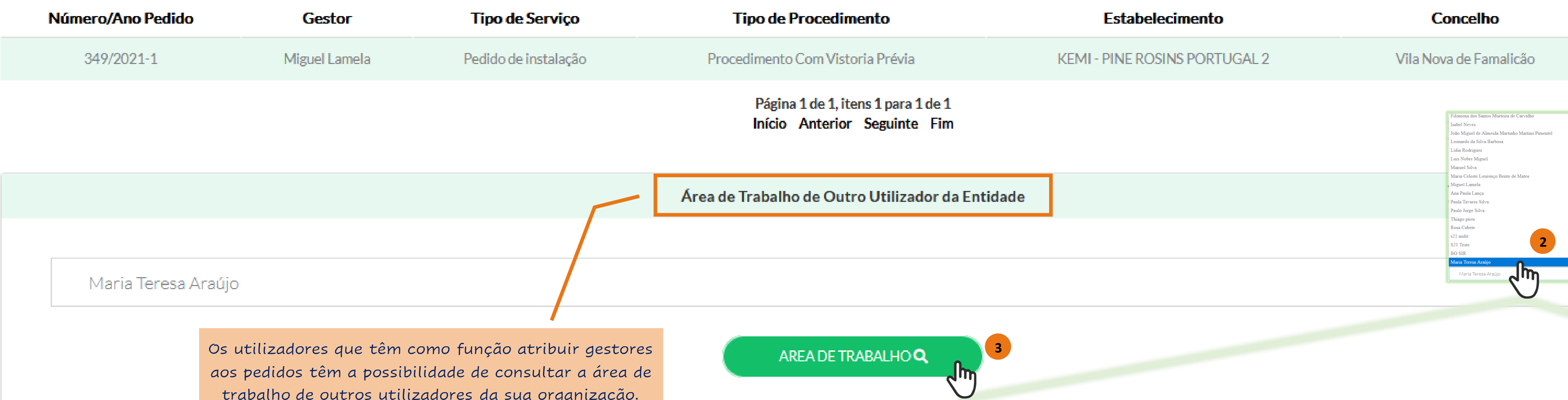

Na parte inferior da ÁREA DE TRABALHO listam-se os pedidos em curso que se encontram pendentes de ação do requerente.

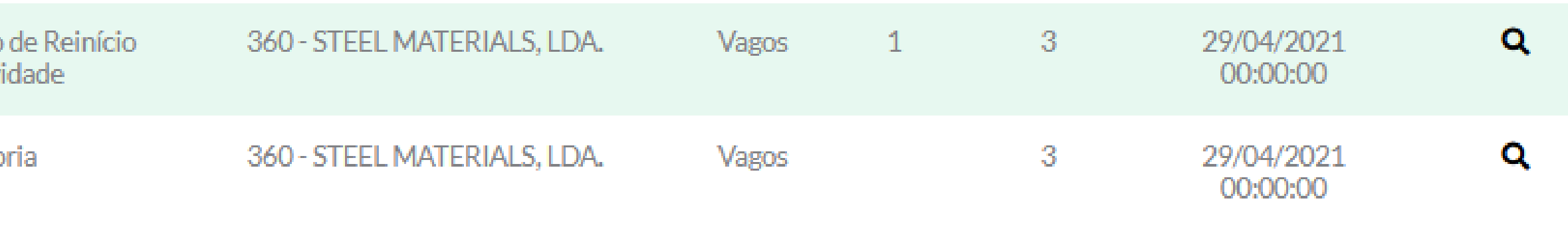

Página 1 de 38, itens 1 para 10 de 374 Início Anterior Seguinte Fim

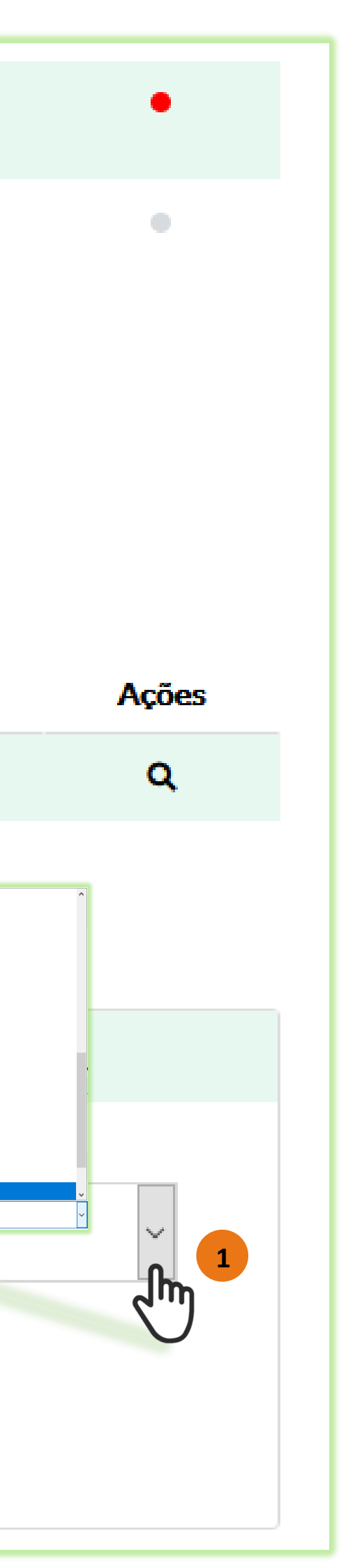

# Área de trabalho

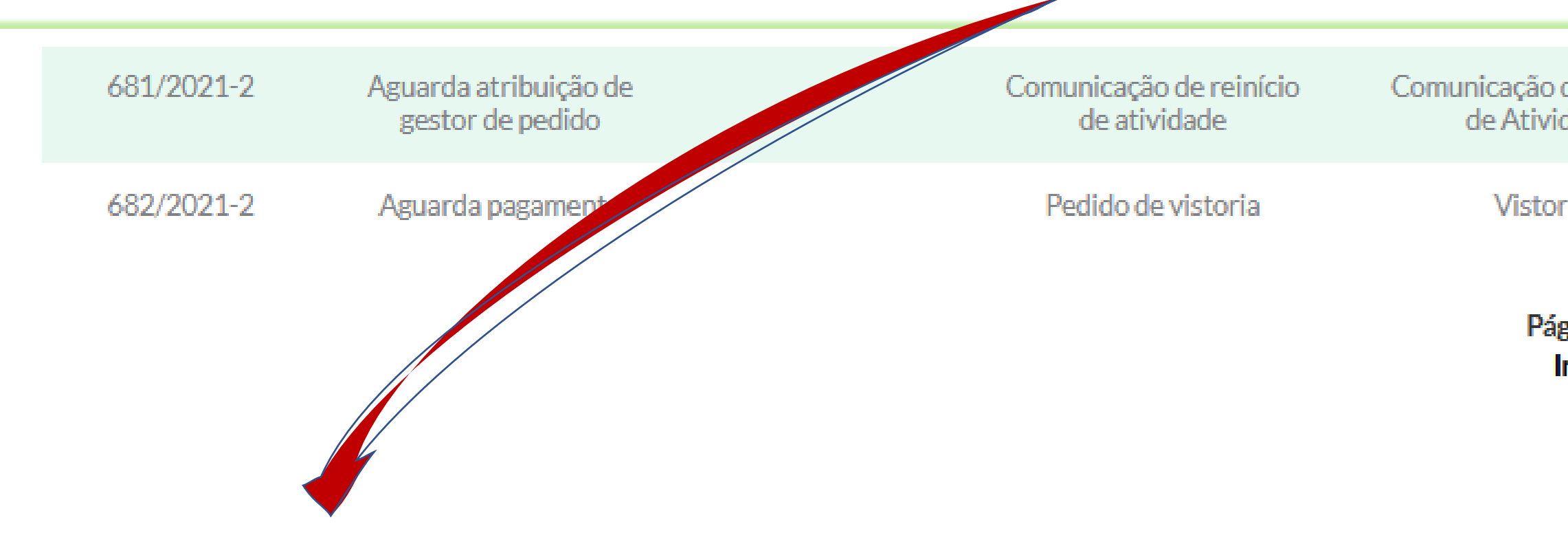

Lista de pedidos no operador

# PEDIDO

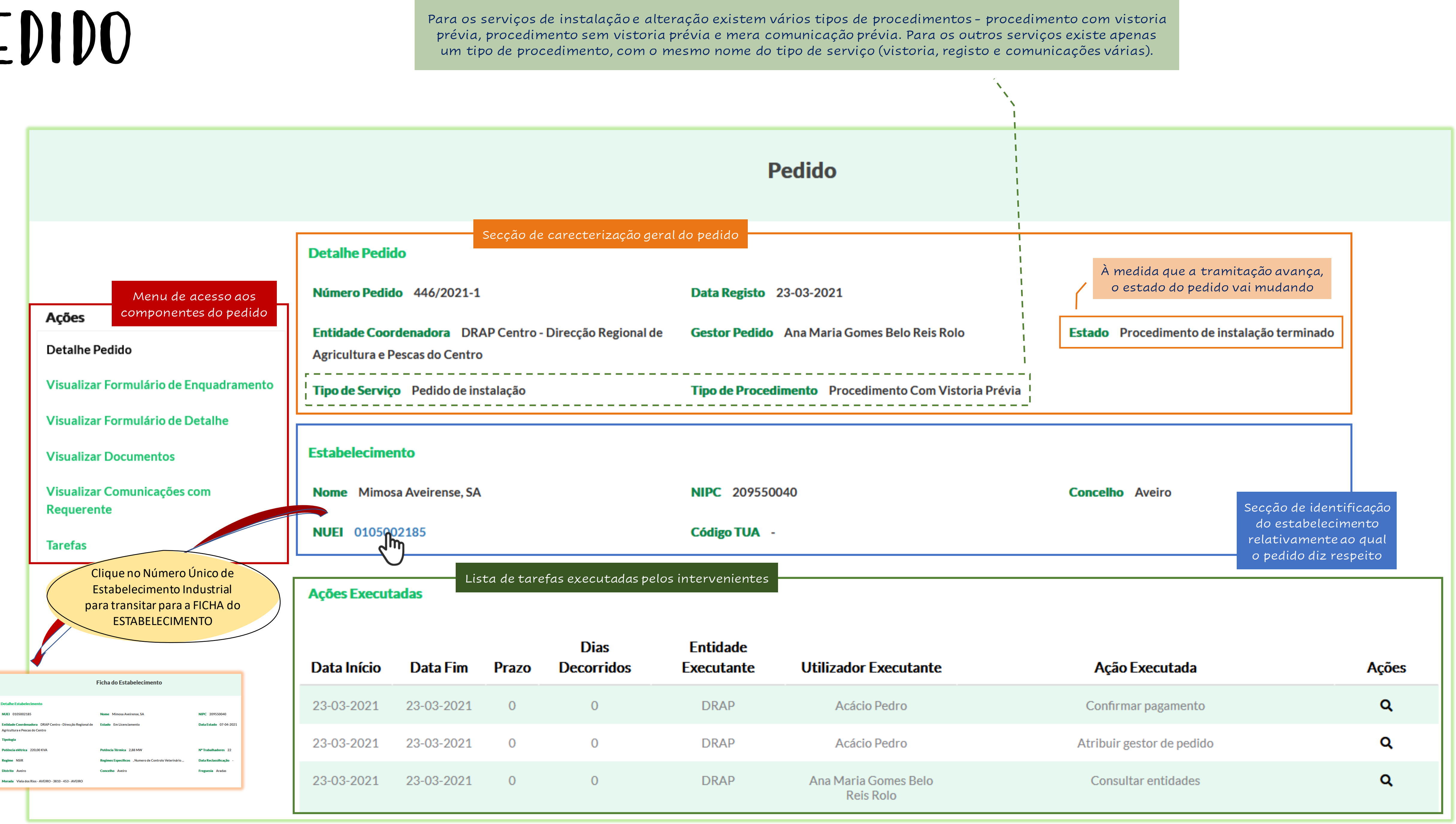

![](_page_22_Picture_118.jpeg)

## PEDIDO

![](_page_23_Picture_145.jpeg)

## iarefas Pendente

![](_page_23_Picture_146.jpeg)

![](_page_23_Picture_7.jpeg)

![](_page_23_Picture_147.jpeg)

Na tabela de tarefas pendentes é indicado o estado em que cada entidade se encontra num determinado momento. Quando o procedimento termina, a tabela não contém nenhum valor.

Advises<br>a<br>a<br>a<br>a  $\alpha$  $\mathbf{Q}$  $\mathbf{a}$ a a a  $\mathbf{R}_{\parallel}$  $\overline{\mathbf{a}}$  $\langle \mathbf{q} \rangle$ Q  $\frac{a}{a}$ 

 $\alpha$ 

 $\alpha$ 

 $\mathbf{Q}$ 

 $\mathbf{Q}$ 

![](_page_24_Picture_158.jpeg)

![](_page_24_Picture_159.jpeg)

![](_page_24_Figure_5.jpeg)

![](_page_24_Figure_6.jpeg)

![](_page_24_Picture_160.jpeg)

## Comunicações com o Requerente

![](_page_24_Picture_161.jpeg)

## Pedido Componentes

Menu de acesso aos componentes do pedido **Acões** Detalhe Pedido Visualizar Formulário de Enquadramento Visualizar Formulário de Detalhe **Visualizar Documentos** Visualizar Comunicações com Requerente Tarefas

## Pedido TAREFAS

![](_page_25_Picture_273.jpeg)

Detalhe Pedido - Tarefa

Acção

Selecionar\*

elecionar<sup>\*</sup>

Cancelar

Emitir título

Indeferir pedido

Emitir título com condicõ

Indeferir liminarmente

A ACT considerou que as alegações do requerente não alteram a intenção de condicionar o título ao cumprimento de condições relativas a segurança no trabalho.

**Pedido** Desistir da intenção e apreciar o pedido **1 ESTA NOTIFICAL** EXPRESSA A DECISÃO RELATIVA AO PEDIDO E NÃO IMPLICA UMA ACÃO PELO REOL the instalaction of AGC/2021. A dispert shallocimento industrial Camer 6 de abril com his lecisão, em matéria de facto e de direito. **3**  $\mathbb{R}^* \quad \boxed{\text{B} \quad \text{I} \quad \text{B} \quad \text{I} \quad \text{C} \quad \text{C}$ AGT considerou que as alegações do requerente não alteram a intenção de condicionar o título ao cumprimento de condições relativas a segurança no tra . . . . . . .  $\sqrt{\frac{1}{2}}$ **6**  $\mathbb{R}^* \parallel B \parallel U \parallel \mathbb{R} \parallel \text{ARAL}^* \parallel A \parallel^* \equiv |\equiv |\equiv \cdots | \equiv$ decisão de emitir - futo condicionalmente س<br>سرگویا **7** Observações **6** Observações ao requerente **7**

> A decisão de emitir o título condicionalmente e a fundamentação para a mesma encontram-se na Informação 376/DRAPC/2021.

![](_page_25_Figure_24.jpeg)

![](_page_25_Figure_25.jpeg)

![](_page_25_Picture_26.jpeg)

- **1** Escolha a ação que pretende efetuar. **3 4** Adicione os documentos relevantes. **2**
- **5** Certifique-se de que os documentos estão assinalados como visíveis ao requerente.
- **6** Adicione as notas que pretende deixar associadas a esta ação. Estas notas serão visíveis no BackOffice por todas as entidades que intervêm no pedido, mas não são visíveis pelo requerente.
- **7** Adicione notas que complementam o texto pré-definido. Estas serão visíveis pelo requerente no email gerado automaticamente e na notificação que ficará disponível na Área Reservada.

![](_page_25_Figure_19.jpeg)

**2**

## **Texto pré-definido**

## ESTA NOTIFICAÇÃO EXPRESSA A DECISÃO RELATIVA AO PEDIDO E NÃO IMPLICA UMA AÇÃO PELO REQUERENTE.

Na sequência do pedido de instalação n.º 465/2021-1 do estabelecimento industrial Carnes 6 de abril, com Número Único de Estabelecimento Industrial (NUEI) 0105002191, e conforme previsto no artigo 24.º do Sistema da Indústria Responsável (SIR), aprovado pelo Decreto-Lei n.º 169/2012, de 1 de agosto, na redação atual, comunica-se a DECISÃO DE DEFERIMENTO CONDICIONADO E EMISSÃO DE TÍTULO DE INSTALAÇÃO.

Os aspetos relevantes para a decisão, em matéria de facto e de direito, constam dos documentos em anexo, também disponíveis na Área Reservada, disponível a partir do balcão ePortugal.

O Título de Instalação, remetido em anexo à presente notificação:

- · Titula o direito a executar o projeto de instalação de estabelecimento industrial de tipo 1;
- · Contém cópia integral das pronúncias das entidades consultadas, incluindo das condições a observar na execução do projeto e na exploração do estabelecimento industrial:
- · Pode ser consultado, a qualquer momento, na Área Reservada disponível a partir do balcão ePortugal.

De acordo com o disposto no n.º 1 do art.º 25.º-B do SIR, a exploração do estabelecimento industrial só poderá ter início após a emissão do Título de Exploração, na sequência de vistoria prévia a realizar a requerimento do industrial.

Com os melhores cumprimentos.

A pesquisa de pedidos serve para consultar um pedido específico ou para identificar um conjunto de pedidos que obedecem aos critério de pesquisa selecionados.

> A pesquisa avançada dá acesso a campos de critérios de pesquisa adicionais.

## Pedido PESQUISA

![](_page_26_Picture_97.jpeg)

O resultado da pesquisa ilustrada à esquerda seria a lista de pedidos de instalação (1), com procedimento com vistoria **1** prévia <sup>2</sup>, de estabelecimentos abrangidos por NCV <sup>3</sup>, entrados no BackOffice entre 01/01/2021 (4) e 03/05/2021 **4 5**, cuja Entidade coordenadora é o IAPMEI 6 e o Gestor de pedido é Ana Paula Lança (7). **7**

![](_page_26_Picture_8.jpeg)

![](_page_26_Picture_98.jpeg)

![](_page_26_Picture_3.jpeg)

 $\#$ 

A pesquisa de estabelecimentos funciona de modo equivalente à pesquisa de pedidos. Podem ser pesquisados estabelecimentos registados que obedeçam aos critérios definidos nos campos de pesquisa disponibilizados.

## Estabelecimento PESQUISA

O princípio geral é de que os utilizadores apenas têm acesso aos estabelecimentos em cujo licenciamento a entidade em que se integram participou, na qualidade de entidade coordenadora ou consultada. Há, no entanto, duas exceções:

**Estabelecimento NUEI Distrito** Selecionar Regime Selecionar

Os utilizadores com perfil de Consulta total e consulta de dados públicos acedem a todos os estabelecimentos.

Os utilizadores do IAPMEI e das DRAP acedem, para consulta, aos estabelecimentos do tipo 3, cujo licenciamento é coordenado pelas câmaras municipais e cujas atividades se enquadram no âmbito da sua esfera de intervenção, enquanto entidades coordenadoras do licenciamento dos estabelecimentos do tipo 1 e 2. Reciprocamente, os utilizadores das câmaras municipais acedem, para consulta, aos pedidos de licenciamento de estabelecimentos do tipo 1 e 2 (poderá haver, no momento de entrada em produção, algumas limitações no acesso a estes pedidos).

![](_page_27_Picture_97.jpeg)

1)

2)

## ESTABELECIMENTO

Este menu permite consultar todos os procedimentos (também designados "pedidos") de licenciamento do estabelecimento registados no sistema. Vistorias vero pedidod

O estado do estabelecimento depende do estado dos pedidos de licenciamento do estabelecimento.

![](_page_28_Figure_7.jpeg)

## **Lista de CAEs**

![](_page_28_Figure_2.jpeg)

Detalhe Estabelecimento - Pedido de Instalação

## Lista de Pedidos

![](_page_28_Picture_135.jpeg)

![](_page_28_Figure_9.jpeg)

![](_page_28_Picture_10.jpeg)

## Designação

Indústrias do leite e derivados

![](_page_28_Picture_16.jpeg)

![](_page_28_Picture_136.jpeg)

# Relatórios

![](_page_29_Picture_1.jpeg)

## **Relatório de Pedidos**

![](_page_29_Picture_95.jpeg)

![](_page_29_Picture_5.jpeg)

![](_page_29_Picture_96.jpeg)

# SUPORTE

![](_page_30_Picture_1.jpeg)

PEDIDO -

## Informações

![](_page_30_Picture_4.jpeg)

## Parametrização de taxas municipais Caros utilizadores, Já está disponível a possibilidade de os utilizadores das câmaras municipais com o perfil "Gestor de taxas (município)" parametrizarem as taxas, de acordo com regulamentos municipais vigentes. Consulte documento em anexo, também disponível na Área de suporte, sobre a utilização desta funcionalidade do BackOffice. Bom trabalho. Anexo: Parametrização de taxas municipais.pdf  $($  ok)

![](_page_30_Figure_11.jpeg)

![](_page_30_Picture_6.jpeg)

![](_page_30_Picture_149.jpeg)

![](_page_30_Picture_150.jpeg)

![](_page_30_Picture_151.jpeg)

Editar os dados

do utilizador,

![](_page_31_Figure_4.jpeg)

![](_page_31_Figure_5.jpeg)

![](_page_31_Picture_178.jpeg)

**VOLTAR** 

# Administração

**Pesquisar Utilizador** 

 $\overline{\mathbf{v}}$ 

**Nome** 

**Entidade** 

DRAP CENTRO - DIRECÇÃO REGIONAL DE AGR ▲

PESQUISAR Q

 $\n <sup>a</sup>\n$ 

**Pesquisar** 

**Email** 

**Perfil** 

 $\boxdot$  Ativo

Selecionar

 $\blacktriangleright$  LIMPAR

![](_page_31_Picture_179.jpeg)

Inicialmente, o registo e a edição de utilizadores serão efetuados, exclusivamente, pelo IAPMEI. Posteriormente, os Gestores de entidade passarão a poder fazê-lo.

![](_page_31_Picture_180.jpeg)

# $\mathbf{r}$ Formulário de

![](_page_32_Picture_48.jpeg)

![](_page_32_Figure_2.jpeg)

![](_page_32_Figure_5.jpeg)

quando procuram apoio junto das entidades

coordenadoras.

![](_page_33_Figure_0.jpeg)

## PLATAFORMA

TECNOLÓGICA

![](_page_33_Picture_3.jpeg)